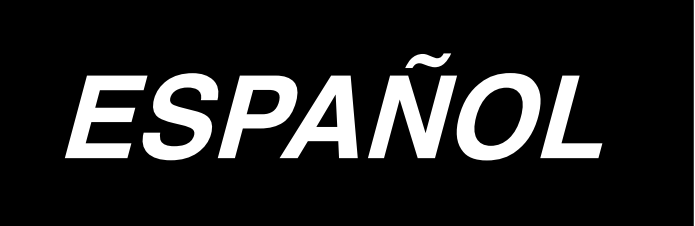

# **MANUAL DE INSTRUCCIONES**

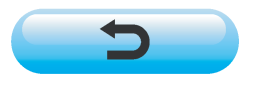

**\* La tarjeta "CompactFlash(TM)" es una marca registrada de SanDisk Corporation, EE.UU.**

# **INDICE**

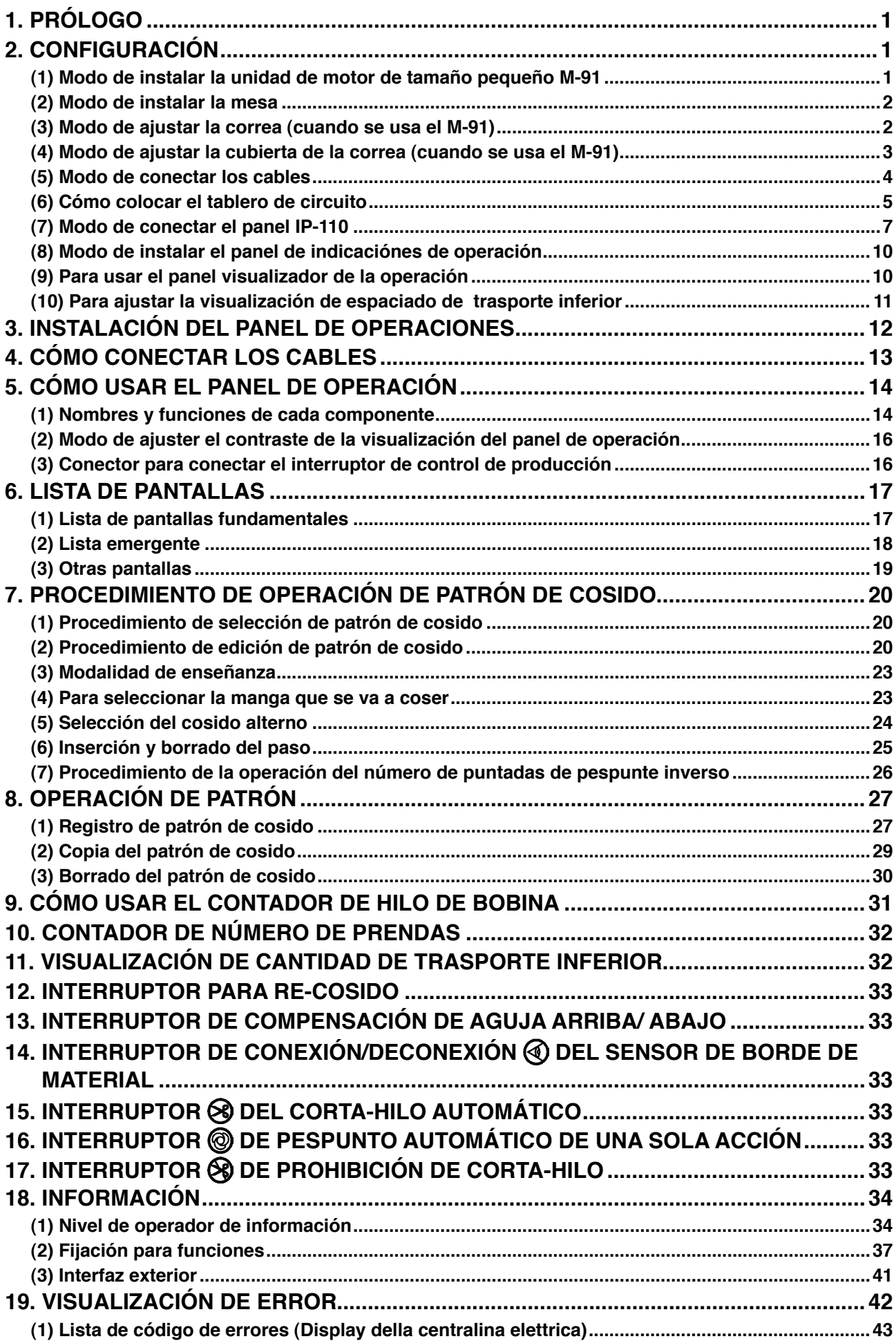

# <span id="page-2-0"></span>**1. PRÓLOGO**

Para la puesta a punto o manejo del modelo DLU-5494N-7 (Máquina de punto calado de trasporte inferior y superior variable, 1-aguja con cortahilo automático), consulte el Manual de Instrucciones para el modelo DLU-5494N-7.

Además, para detalles sobre el manejo del SC-910 (controlador de la máquina de coser) y el IP-110, de modo similar, consulte los Manuales de Instrucciones respectivos.

# **2. CONFIGURACIÓN**

La caja de control del SC-910 se puede usar para cabezal de máquina de coser de sistema DD (impulsión por corriente directa) y para cabezal de máquina de coser de sistema de impulsión por correa conectando de motor de tamaño pequeño (M-91) que se provee por separado.

Cuando se usa la unidad de motor de tamaño pequeño/(M-91), es necesario instalar la unidad de motor para la caja de control antes de instalar la caja de control en la mesa.

Instale la unidad de motor en la caja de control siguiendo las instrucciones que se dan a continuación.

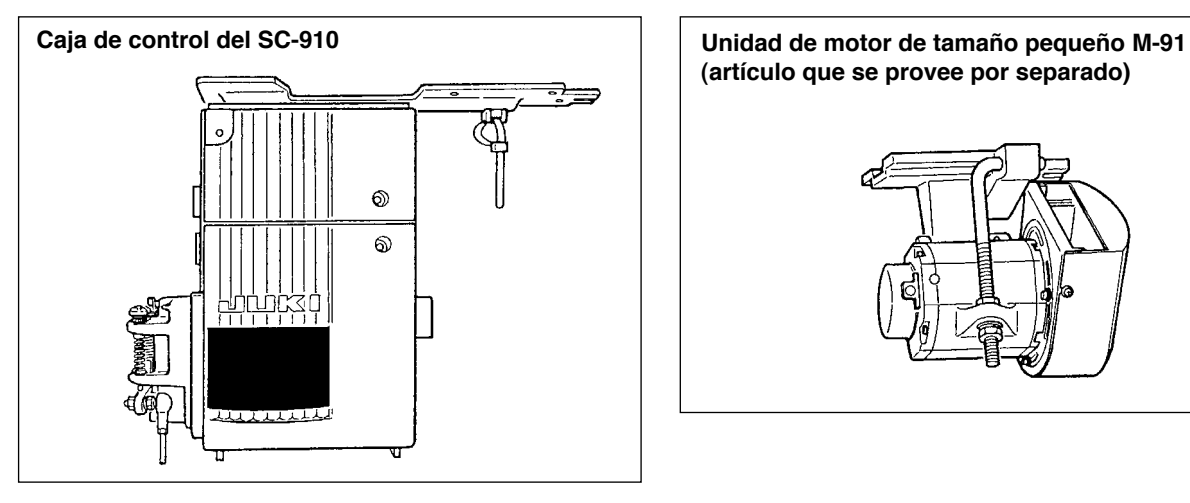

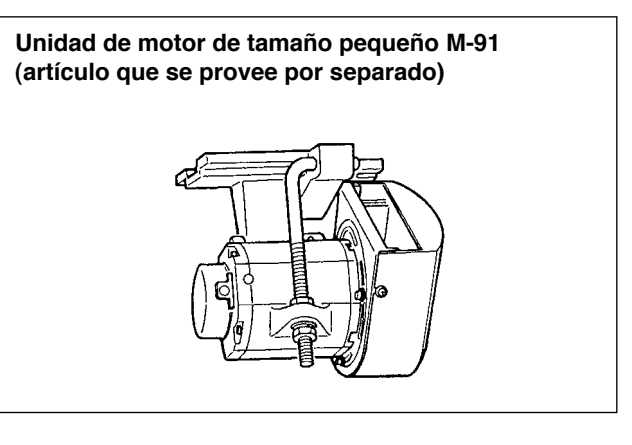

### **(1) Modo de instalar la unidad de motor de tamaño pequeño M-91**

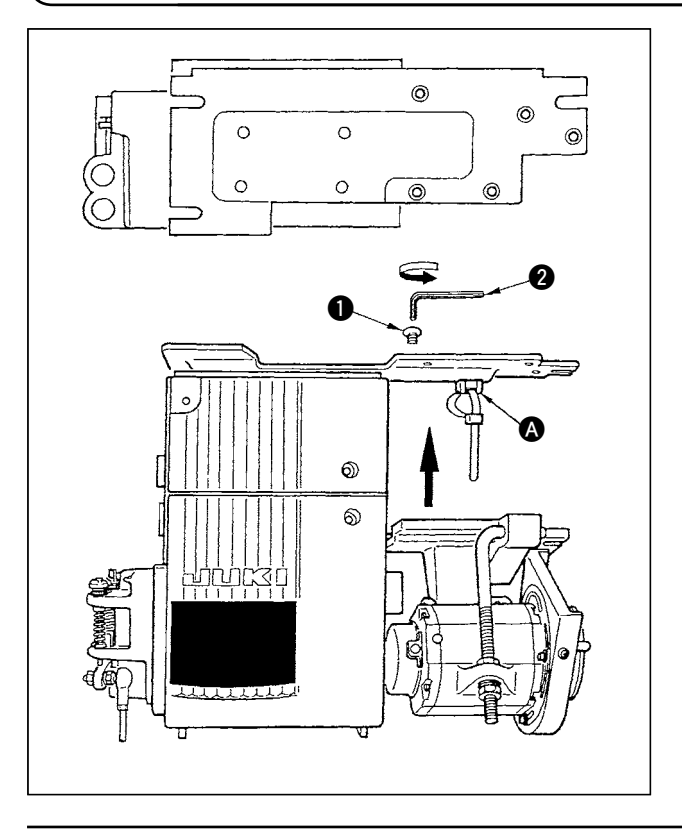

- 1) Coloque la caja de control en lugar seguro mientras la cubierta posterior está colocada debajo de la caja ce control.
- 2) Desmonte la base a sujetadora a presión de cables.
- 3) Ajuste la sección de agujeros de la base de instalación del M-91 en la sección de agujero de la placa de instalación.
- 4) Apriete provisionalmente los cinco lugares con  $\log$  tornillos contratuerca  $\bigcirc$  que se suministran como accesorios con la unidad.
- 5) Apriételos con seguridad usando la llave  $\bullet$ hexagonal que se suministra con la unidad como accesorio.

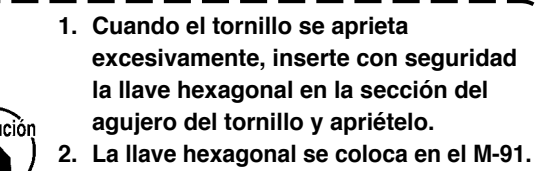

**3. Ponga cuidado para que el eje del motor no toque ningún objeto. (Si se da un golpe fuerte al eje del motor, es posible que se dañe el motor.)**

### **(2) Modo de instalar la mesa**

<span id="page-3-0"></span>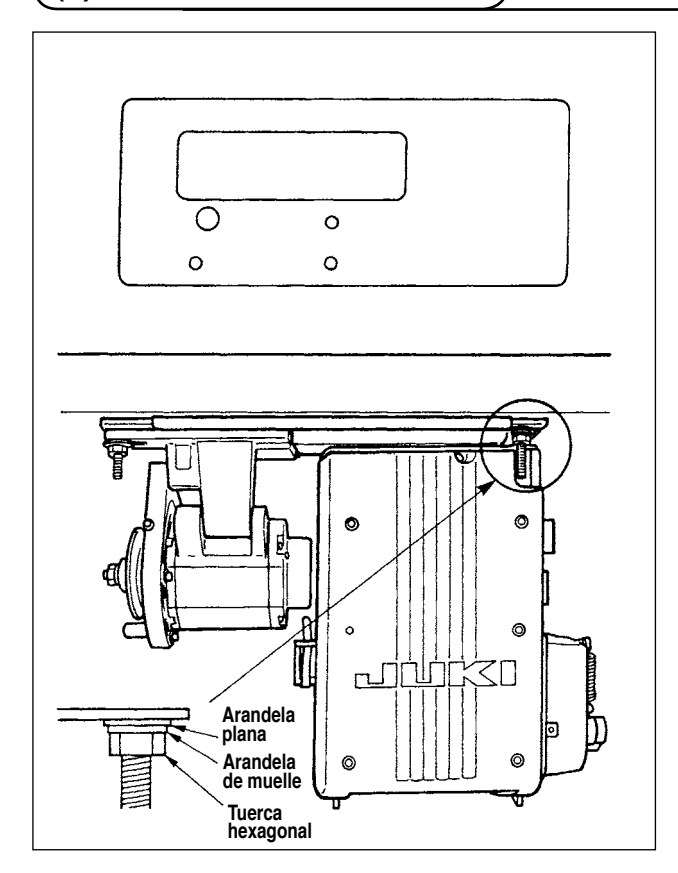

- 1) Instale la caja de control en la mesa con el perno de ajuste (conjunto) que se suministra con la unidad como accesorio. Ahora, inserte la tuerca y la arandela que se suministran con la unidad como accesorios como se ilustra en la figura de modo que la caja de control quede bien fija.
- 2) Fije en la mesa el cabezal de la máquina de coser en la mesa después de instalar la caja de control (o con el motor de tamaño pequeño). (Consulte el Manual de Instrucciones para la máquina de coser.)

### **(3) Modo de ajustar la correa (cuando se usa el M-91)**

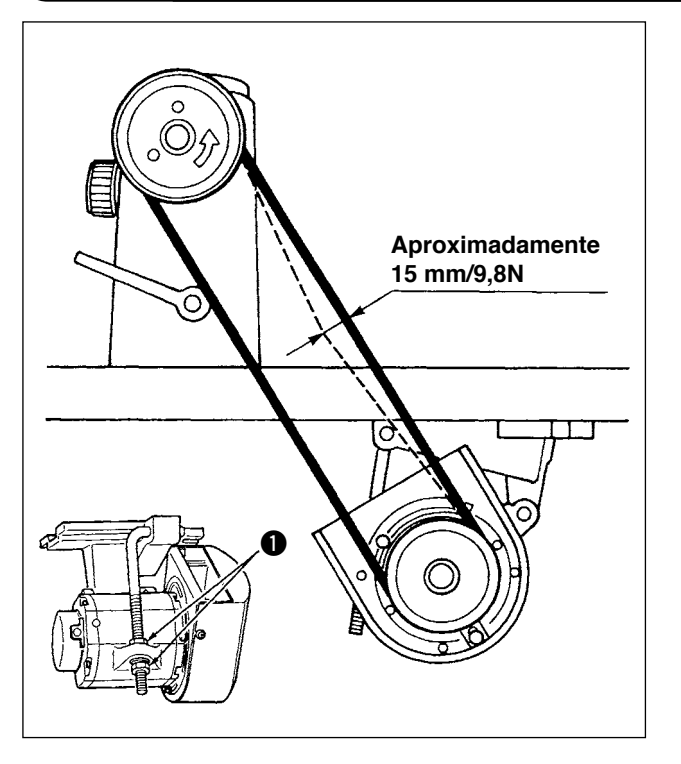

1) Ajuste la tensión de la correa girando las tuercas superior e inferior  $\bigcirc$  del perno de ajuste y ajuste la altura del centro del motor de modo que la correa ceda 15 mm (9,8N) cuando se presiona con la mano el centro de la correa.

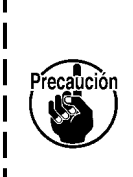

**15 mm/9,8N Cuando la tensión de la correa es excesivamente baja, la rotación a velocidad media o baja deviene desigual, o se malogra la precisión de parada. Cuando la tensión de la correa es excesivamente alta, aumenta el deterioro del motor. Por lo tanto, ponga cuidado.** J

# <span id="page-4-0"></span>**(4) Modo de ajustar la cubierta de la correa (cuando se usa el M-91)**

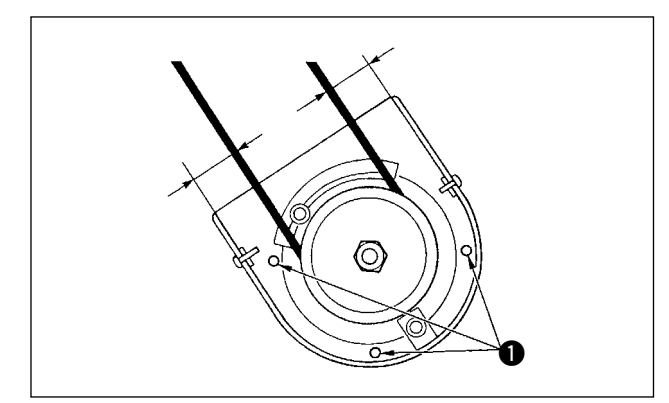

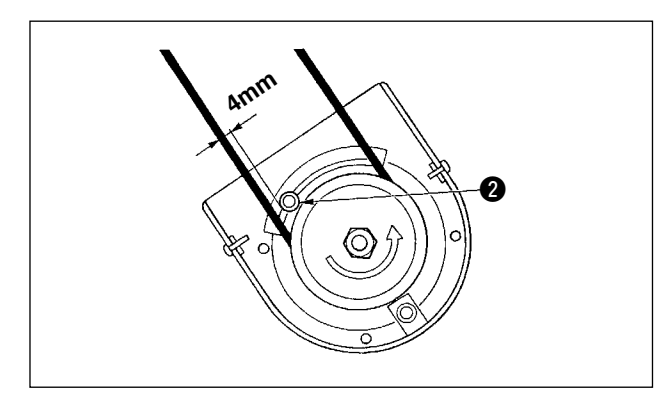

**1) Modo de ajustar la separación de la cubierta.** Afloje el tornillo  $\bigcirc$  y haga el ajuste de modo que se provea separaciones a la izquierda y derecha entre la cubierta de la correa y la correa que sean iguales una a la otra.

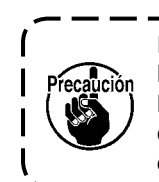

**Ejecute el ajuste de la cubierta con la llave hexagonal que se suministra con la unidad como accesorio. Ahora, ponga cuidado para que el tornillo no quede demasiado flojo.**

**2) Modo de ajustar el pasador de prevención de rotación**

Ajuste el pasador de prevención de rotación con la llave hexagonal que se suministra con la unidad como accesorio de modo que la separación entre la correa y el pasador de prevención de rotación **@** sea de aproximadamente 4 mm.

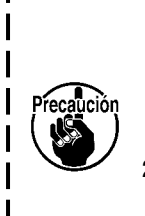

**1. Ponga cuidado en la dirección de rotación del motor y determine la posición del pasador. (La posición que se muestra en la figura es la posición de instalación cuando el motor gira en la dirección de la flecha.)**

**2. Ejecute el ajuste de la cubierta con la llave hexagonal que se suministra con la unidad como accesorio. Ahora, ponga cuidado para que el tornillo no quede excesivamente flojo.**

**3) Modo de ajustar el pasador de prevención de salida de la correa**

Ajuste el pasador de prevención de salida de la correa con la llave hexagonal que se suministra con la unidad como accesorio de modo que la separación entre la correa y el pasador  $\bigcirc$ de prevención de salida de la correa sea de aproximadamente 3 mm.

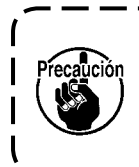

**Ejecute el ajuste de la cubierta con la llave hexagonal que se suministra con la unidad como accesorio. Ahora, ponga cuidado que el tornillo no quede excesivamente flojo.**

- **4) Modo de instalar la cubierta de la correa**
- 1. Ajuste la sección ranurada de la cubierta  $\bullet$ exterior de la polea a la separación del tornillo  $\bigcirc$ de la cubierta interior de la polea e inserte en la cubierta interior la cubierta exterior.
- 2. Apriete el tornillo **6** para completar el ajuste de la cubierta.

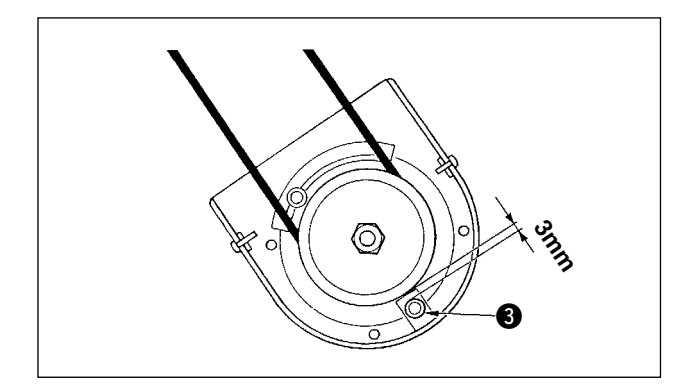

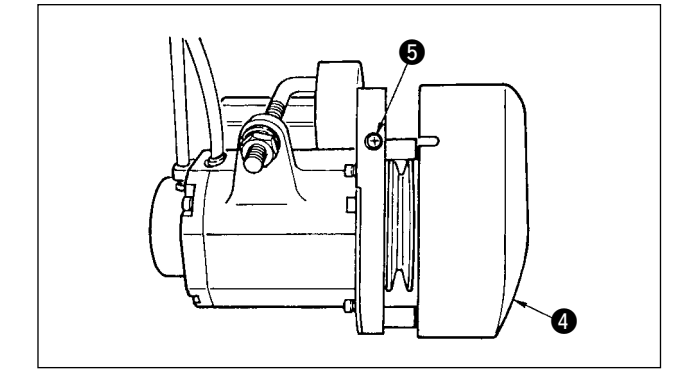

### <span id="page-5-0"></span>**(5) Modo de conectar los cables**

#### **AVISO :**

**• Para evitar lesiones personales causados por un arranque brusco de la máquina de coser, ejecute el trabajo después de posicionar en OFF y un lapso de tiempo de 5 minutos o más.**

**• Para evitar daños causados por un mal funcionamiento o por usar especificaciones equivocadas, cerciórese de insertar los cables en los lugares designados.** 

- **• Para evitar lesiones personales causadas por un mal funcionamiento, cerciórese de bloquear el conector con el dispositivo de cierre.**
- **• Para los detalles del manejo de los dispositivos respectivos, lea con detención los Manuales de Instrucciones que se suministran con los dispositivos antes de manipular los mismos.**

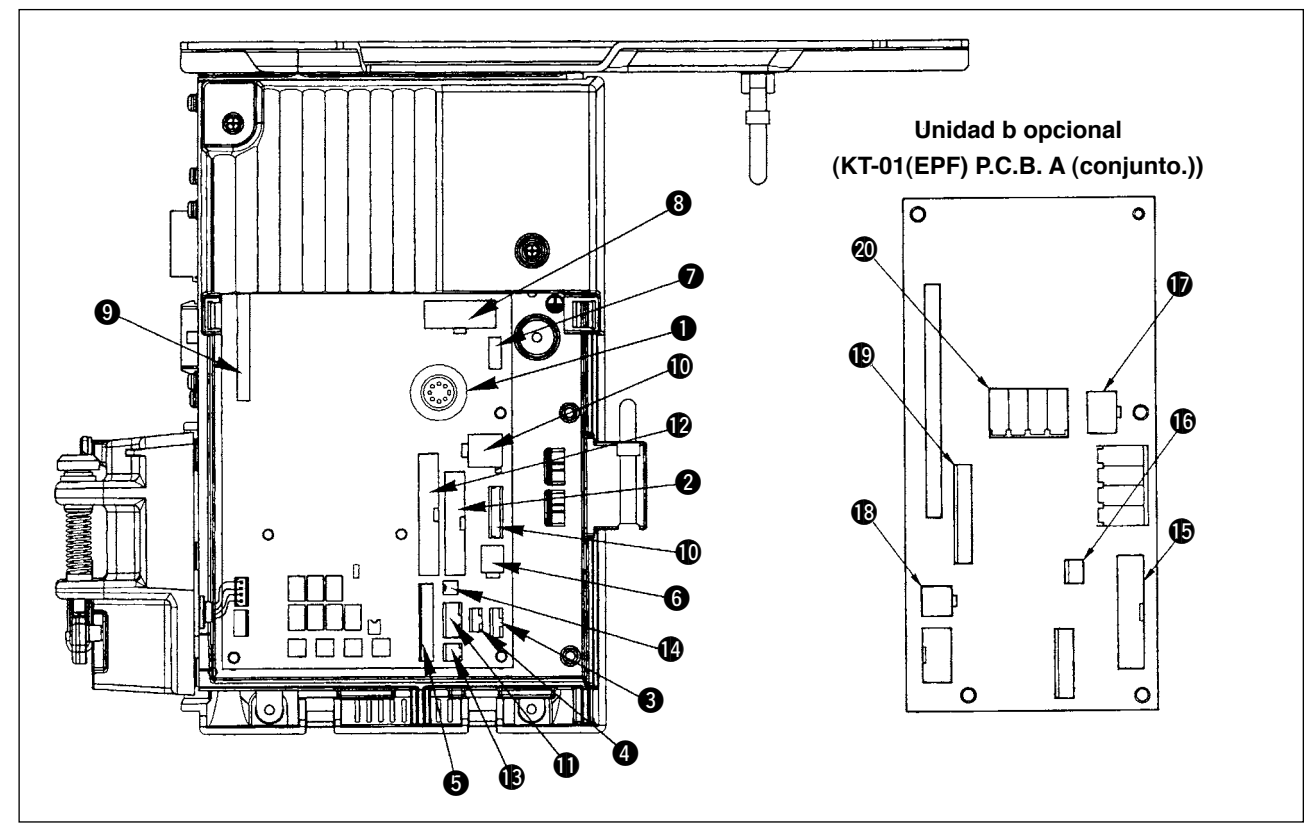

Los siguientes conectores están montados en la cara frontal del SC-910. Conecte los conectores que vienen desde el cabezal de la máquina a los lugares correspondientes de modo que correspondan a los dispositivos montados en el cabezal de la máquina.

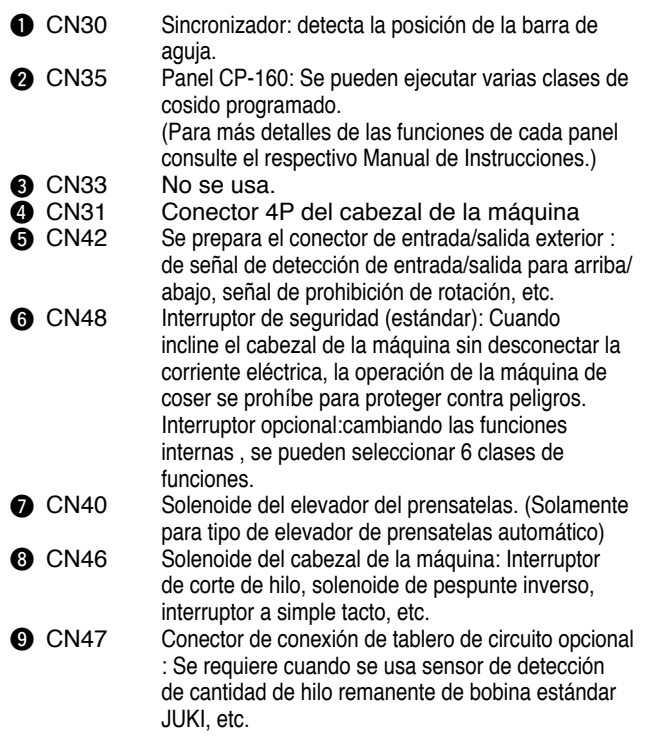

**CN38** CN39

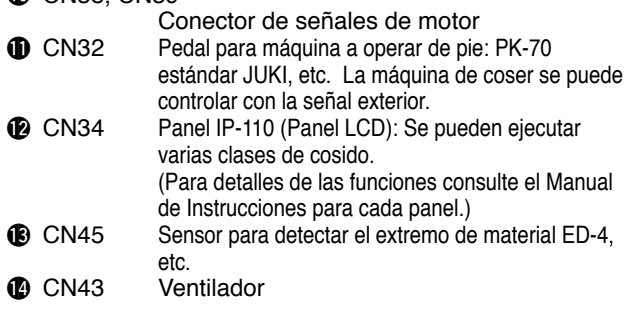

Añadiendo esta unidad (unidad B opcional), la máquina se puede usar como máquina de punto calado de trasporte inferior y superior variable, 1-aguja, con cortahilo automático.

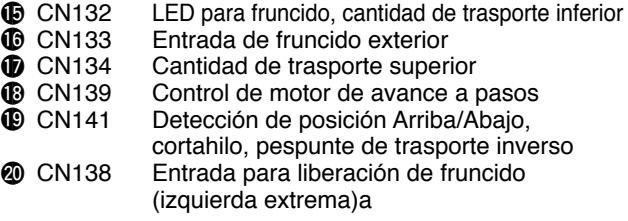

# <span id="page-6-0"></span>**(6) Cómo colocar el tablero de circuito**

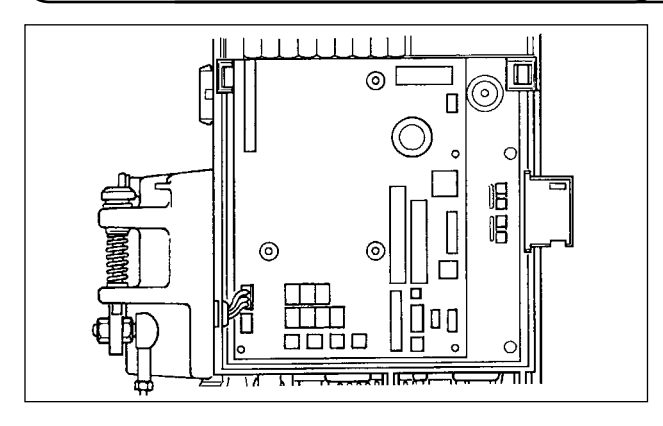

**Posición de inserción** 0 ים ם ב 医阿卡巴士  $\sqrt{2}$  $\Gamma$ 1**Lado posterior**

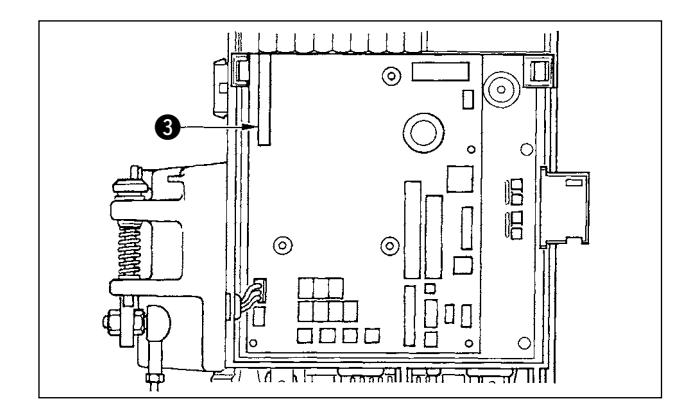

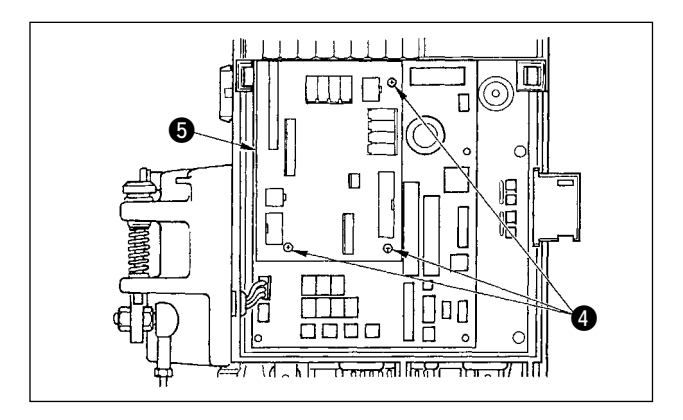

1) Abra la tapa frontal de acuerdo a las instrucciones que se dan en el Manual de Instucciones para la unidad principal de la caja de control.

2) Inserte el perno **2** suministrado con la unidad como accesorio para el tablero A de circuito de KT-01(EPF) (conjunto)  $\bigcirc$ .

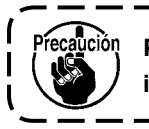

**Ponga cuidado en la dirección de inserción.**

3) Inserte el tablero de circuito a de KT-01(EPF) (conjunto)  $\bullet$  en el conector CN47  $\bullet$  de la unidad principal como se ilustra.

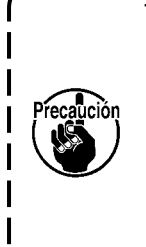

- **1. Inserte el tablero a de ciruito de KT-01(EPF) (conjunto) desde la sección**  inferior oblicua, compruebe la **posición de inserción e insértelo hasta que emita un sonico "clic" dado que el conector CN47** 3 **está invisible por la tapa ubicada en la sección superior de la unidad principal de la caja de control. 2. No presione con fuerza el tablero de circuito.**
- 4) Fije con seguridad el tablero A del circuito de KT-01(EPF) (conjunto) @ en la unidad principal de la caja de control usando los tres tornillos  $\bigcirc$  que se suministran con la unidad como accesorios.

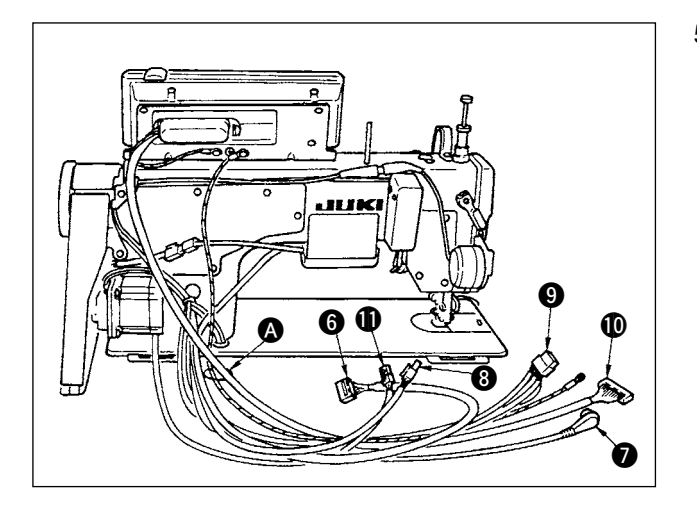

<u>ጩ</u>

€

බ

 $\boldsymbol{v}$ 

5) Pase por el agujero @ de la mesa debajo de la mesa los cables  $\bigcirc$  del solenoide del cortahilo, solenoide de pespunte de trasporte inverso, etc., el cable del sincronizador  $\bigcirc$ , el cable  $\bigcirc$  del panel IP, el cable @ del panel visualizador de la operación, el cable 8 de detección de trasporte superior  $y$  el cable  $\bigoplus$  de control del motor.

- 5) Afloje el tornillo  $\bigcirc$  en la cubierta frontal  $\bigcirc$ .
- 6) Presionando el lado de la cubierta  $\bigoplus$  frontal en la dirección de la flecha, abra la cubierta frontal hacia usted.

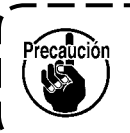

**Cerciórese de abrir y cerrar la puerta con sus manos.**

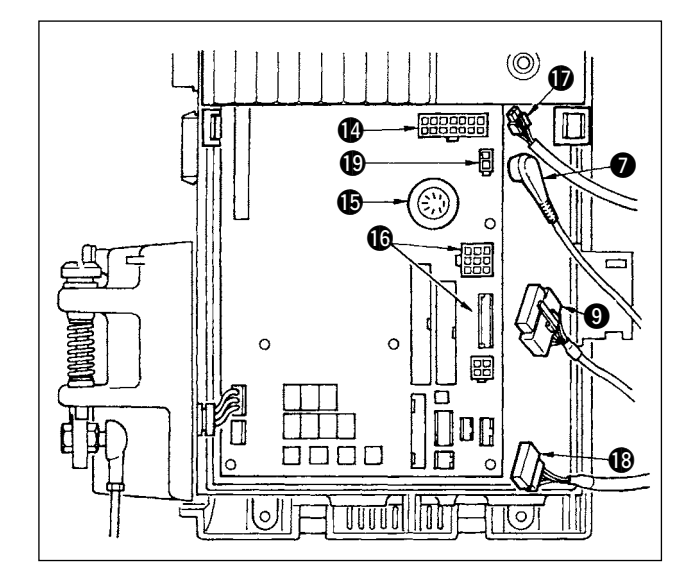

- 8) Conecte el conector 14P <sup>o</sup> que viene desde el cabezal de la máquina a conector (2) (CN46).
- 9) Conecte el conector 7P **@** que viene desde el cabezal de la máquina al conector  $\bigcirc$  (CN30).
- 10) Conecte el conector **®** que viene desde el cabezal de la máquina al conector  $\bullet$  (CN38, CN39).(Conecte el conector 8P al CN38 y en el caso del conector 9P, conecte al CN39.)
- 11) Cuando esté montado el dispositivo AK118 opcional, conecte el conector  $2P$   $\oplus$  que viene desde el dispositivo AK al conector  $\bigcirc$  (CN40).

<span id="page-8-0"></span>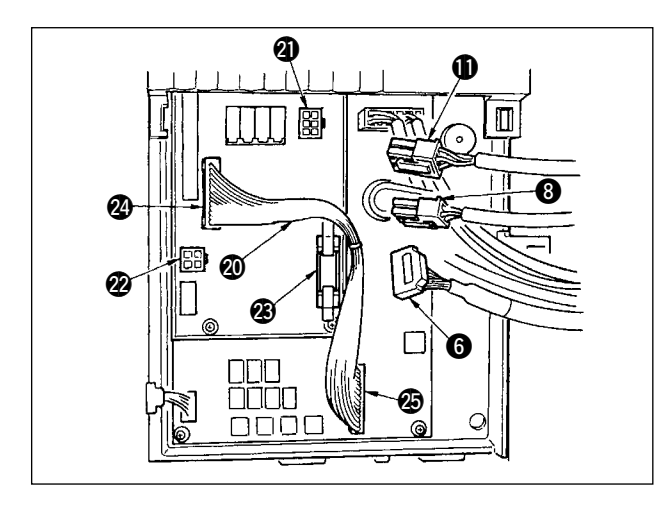

- 12) Conecte el conector 6P $\bf{1}$ que viene desde el cabezal de la máquina al conector @ (CN139).
- 13) Conecte el conector 4P <sup>8</sup> que viene desde el cabezal de la máquina al conector @2(CN134).
- 14) Conecte el conector 14P  $\odot$  que viene desde el panel de indicaciones de operaciónal conector @3(CN132).
- 15) Inserte el conector de KT-01(EPF) relé @ al conector  $\circled{2}$  (CN141) y al conector  $\circled{3}$  (CN42).

**Cuando los conectores no están**  ución **conectados correctamente, el tablero de circuitos impresos (PCB) no funciona normalmente.**

- **1. Cuando use el dispositivo AK, determine si va a usar el dispositivo AK después de conformar el modo de seleccionar la función de elevador automático. (Consulte el "Manual de Instrucciones para SC-910".)**
- - **2. Cerciórese de insertar con seguridad los conectores respectivos después de comprobar las direcciones de inserción dado que todos los conectores tienen sus direcciones de inserción. (Cuando use un tipo con cierre, inserte los conectores todo lo que puedan entrar en el dispositivo de cierre.) La máquina de coser no es actuada a menos que los conectores estén debidamente insertados. Además, no solamente se da aviso de ocurrencia de problema, sino que también se pueden dañar la máquina de coser y la caja de control.**

# **(7) Modo de conectar el panel IP-110**

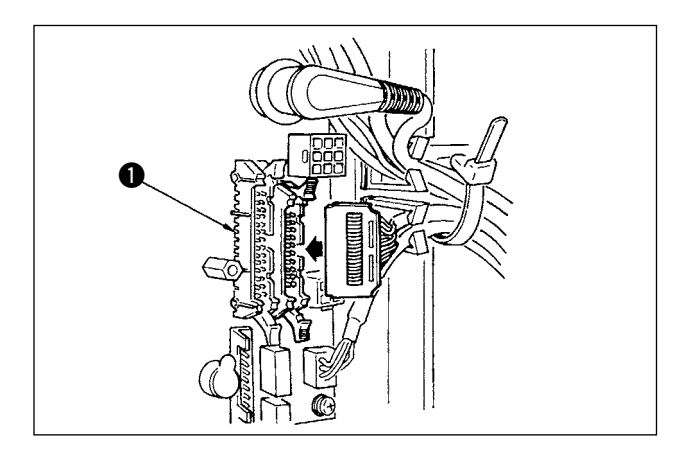

1) Se prepara el conector para conectar el IP-110. Al conectarlo, inserte el conector hasta que quede cerrado en  $\bigcirc$  (CN34).

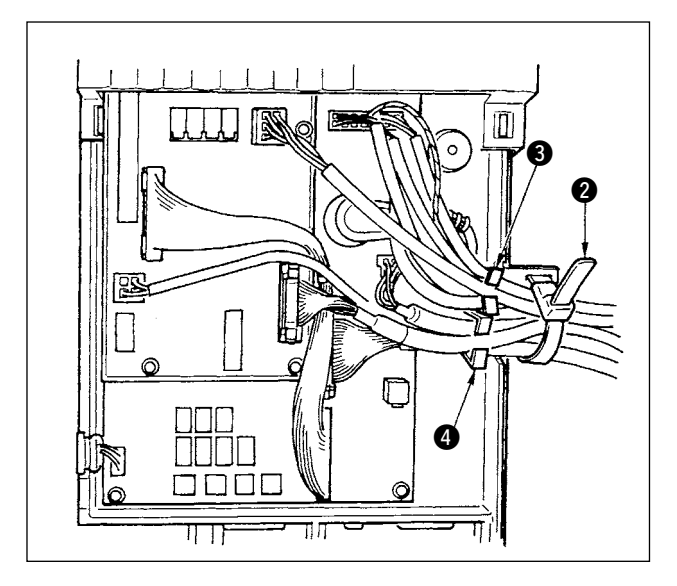

2) Después de insertar el conector, ponga juntos todos los cables sujetándolos con la abrazadera de cables **@** ubicada en el lado de la caja. Ahora, ate los conectores que se han ordenado encima del soporte de alambres al soporte de alambres  $\bigcirc$  y los que están ordenados debajo del soporte de alambres al soporte  $\bullet$ .

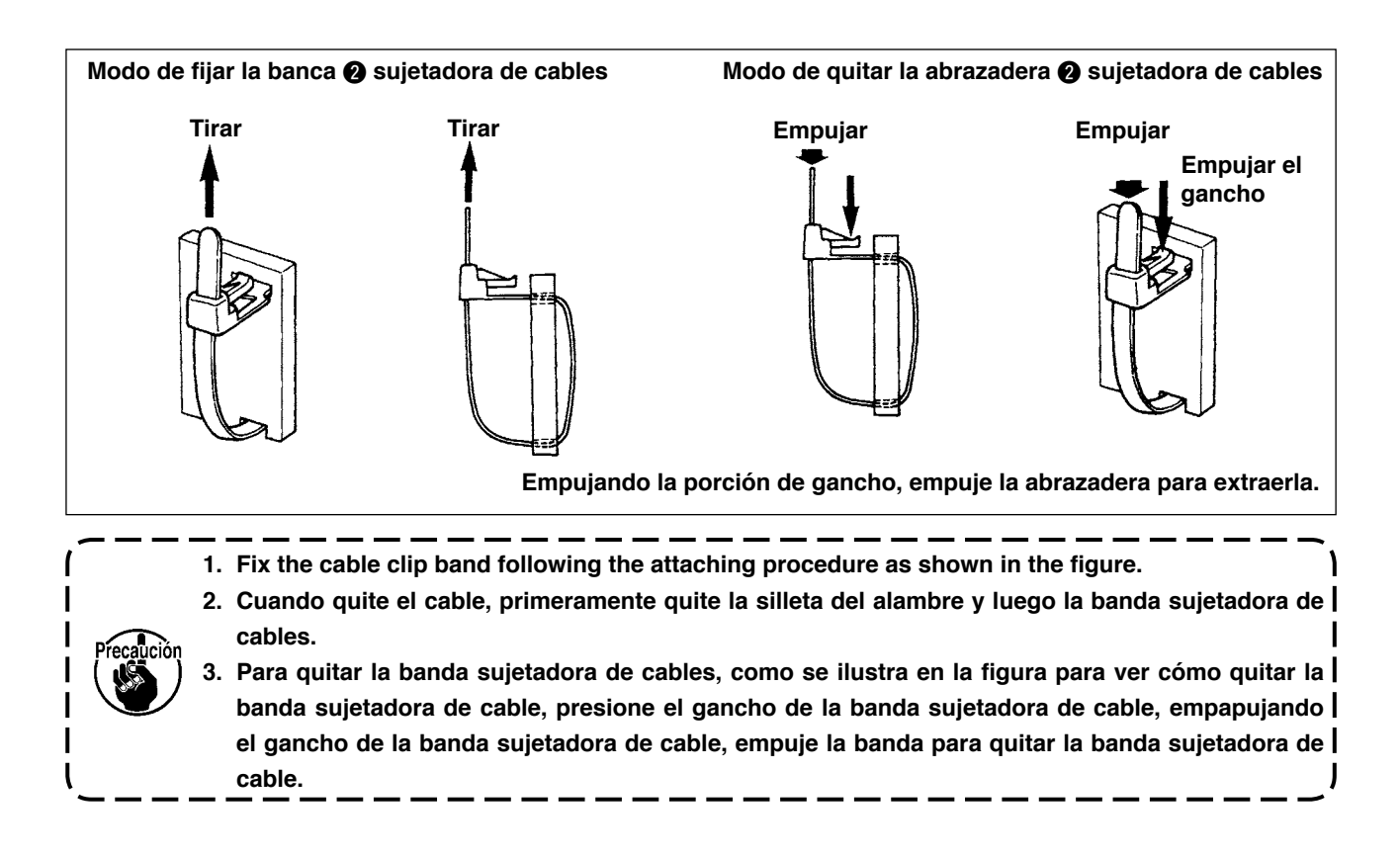

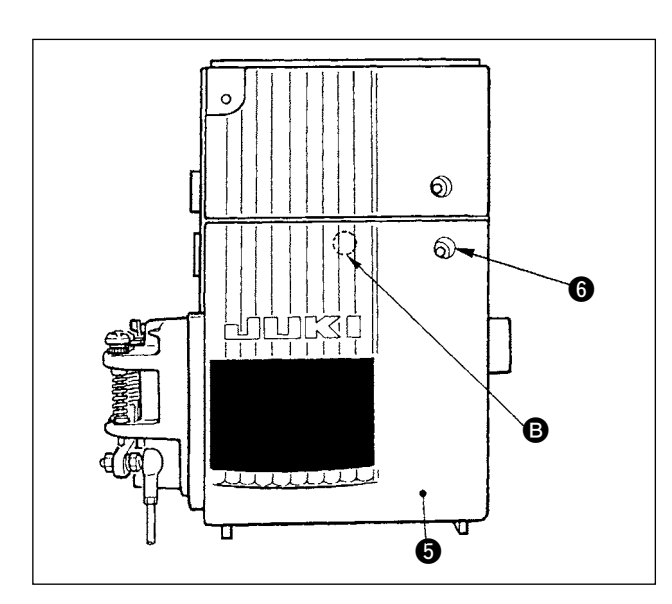

- 3) Cierre la cubierta frontal  $\bigcirc$  a la vez que pone atención agarrar el alambre. Presione suavemente la porción **B** e inserte la  $c$ ubierta frontal  $\bigcirc$  de mode que haga "click".
- 4) Terminado esto, fíjelo con un tornillo  $\odot$ .

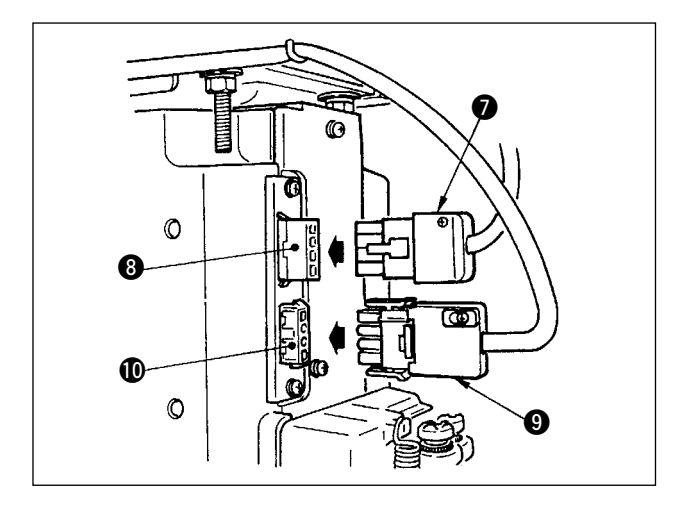

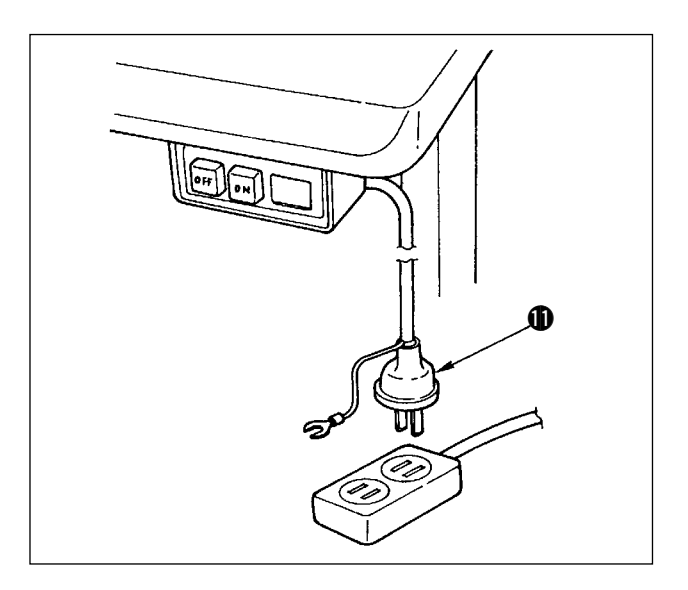

- 5) Conecte el cable  $\bigcirc$  de salida de motor al conector <sup>8</sup> ubicado en el lado de la caja.
- 6) Conecte el conector 4P <sup>o</sup> del interruptor de corriente eléctrica al conector  $\circledR$ .

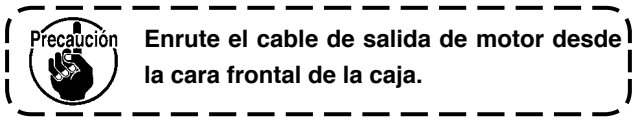

- 7) Cerciórese de que el interruptor de la corriente eléctrica está en OFF e inserte el cable  $\mathbf 1$ de alimentación que viene desde el interruptor de la corriente eléctrica en el tomacorriente.
	- **1. El extremo superior del cable de la corriente eléctrica varía en conformidad con el destino o con la tensión de suministro. Vuelva a comprobar la tensión de suministro y la tensión designada en la caja de control cuando instale el interruptor.**
		- **2. Prepare el interruptor de la corriente eléctrica de acuerdo a las normas de seguridad estándar.**
		- **3. Cerciórese de conectar el alambre de puesta a tierra (Verde / Amarillo).**

### <span id="page-11-0"></span>**(8) Modo de instalar el panel de indicaciónes de operación**

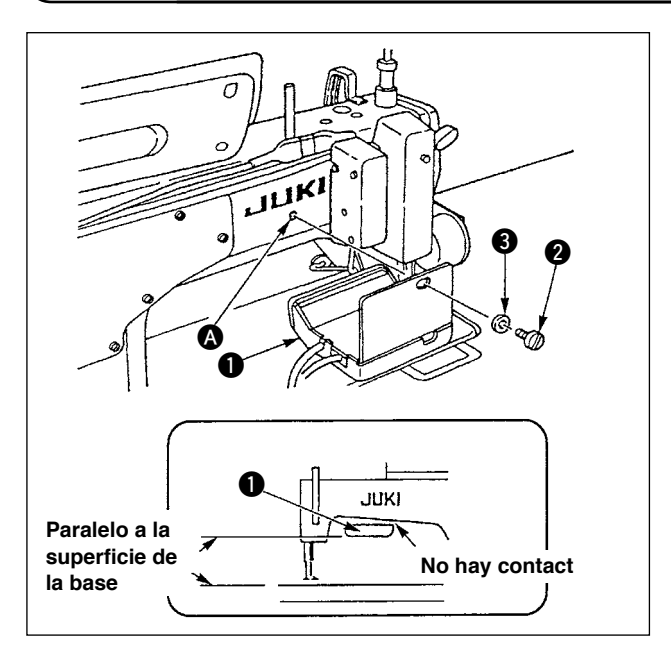

- 1) Fije el panel  $\bigcirc$  de indicaciones de operación en el agujero ahusado  $\bullet$  en la sección posterior del brazo de la máquina usando el tornillo 2 y la arandela 8.
- 2) Monte el panel  $\bigcirc$  de indicaciones de operación en la placa mencionada de modo que quede en paralelo a la superficie de la cama y no toque la sección inferior del brazo de la máquina.

**(9) Para usar el panel visualizador de la operación**

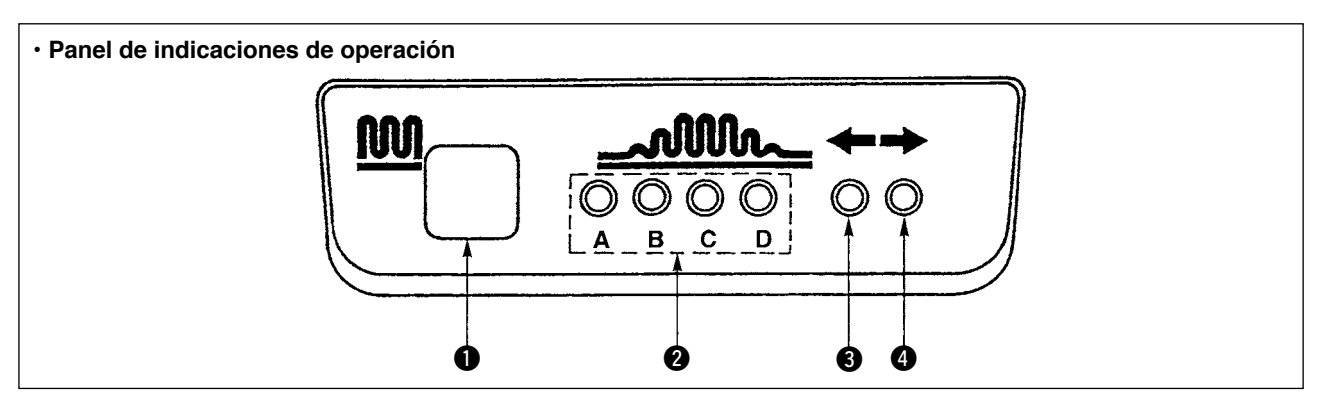

- **1** Interruptor de fruncido parcial
- Este es el interruptor que se usa para cambiar el proceso de fruncido parcial.
- 2 Lámpara indicadora de paso de proceso de fruncido parcial.
- Indica el estado actual del proceso de fruncido parcial.

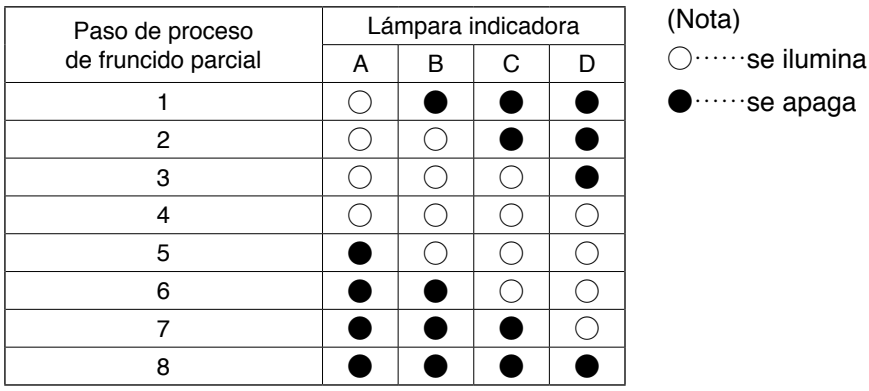

3,4 Lámparas indicadoras de patrón de fruncido parcial bajo la modalidad de puntadas alternas

- Si se ha seleccionado el patrón de fruncido parcial  $\hat{D}$  o  $\hat{3}$  bajo la modalidad de puntadas alternas, se iluminará la lámpara indicadora 3. Si se ha seleccionado el patrón de fruncido parcial  $\hat{P}$  o  $\hat{P}$  bajo la modalidad mencionada, se iluminará la lámpara indicadora **4.**
- Si la máquina de coser no funciona bajo la modalidad de puntadas alternas, se apagarán las dos lámparas indicadoras  $\bigcirc$  y  $\bigcirc$ .

# <span id="page-12-0"></span>**(10) Para ajustar la visualización de espaciado de trasporte inferior**

Cuando la visualización del espaciado de trasporte inferior no corresponda con la escala del cuadrante de espaciado, ejecute los siguientes ajustes.

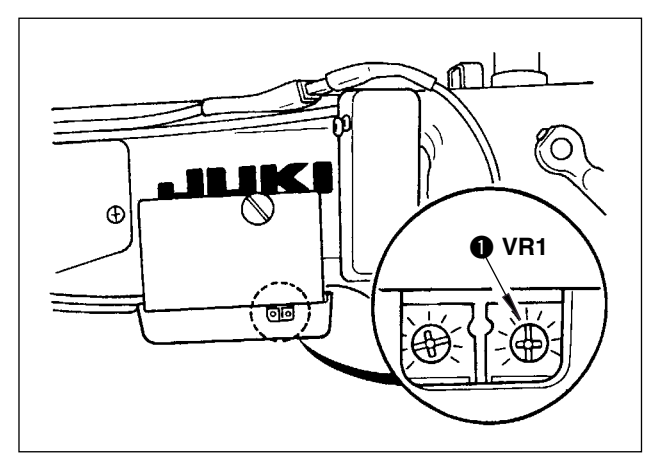

- 1. Ajuste a "0" la escala del cuadrante de espaciado de trasporte inferior.
- 2. Gire el resistor variable VR1  $\bigcirc$  ubicado en el lado derecho de la parte posterior del panel visualizador de operación, y haga el ajuste de modo que el visualizador de trasporte inferior quede ajustado al mínimo de visualización.

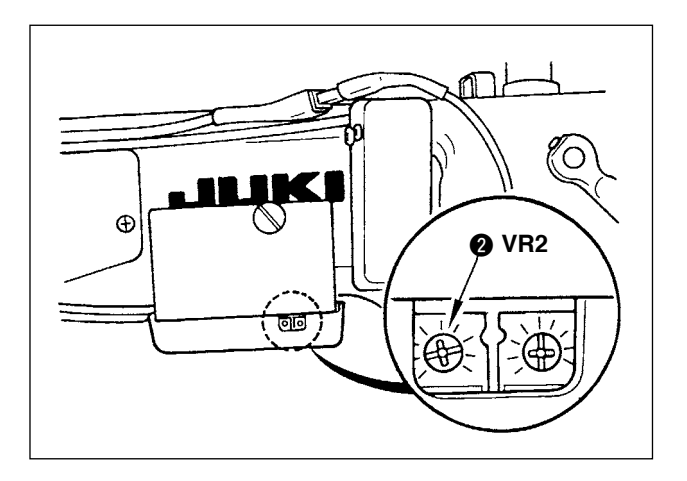

- 3. Ajuste a "5" la escala del cuadrante de espaciado de trasporte inferior.
- 4. Gire el resistor variable VR2 @ ubicado en el lado derecho de la parte posterior del panel visualizador de operación, y haga el ajuste de modo que el visualizador de trasporte inferior quede ajustado a 5,0.

# <span id="page-13-0"></span>**3. INSTALACIÓN DEL PANEL DE OPERACIONES**

**AVISO : Para evitar posibies lesiones prsonales debido a un arranque brusco de la máquina, desconecte la corriente eléctrica de la máquina y compruebe de antemano para mayor sequridad que el motor está completamente parado.**

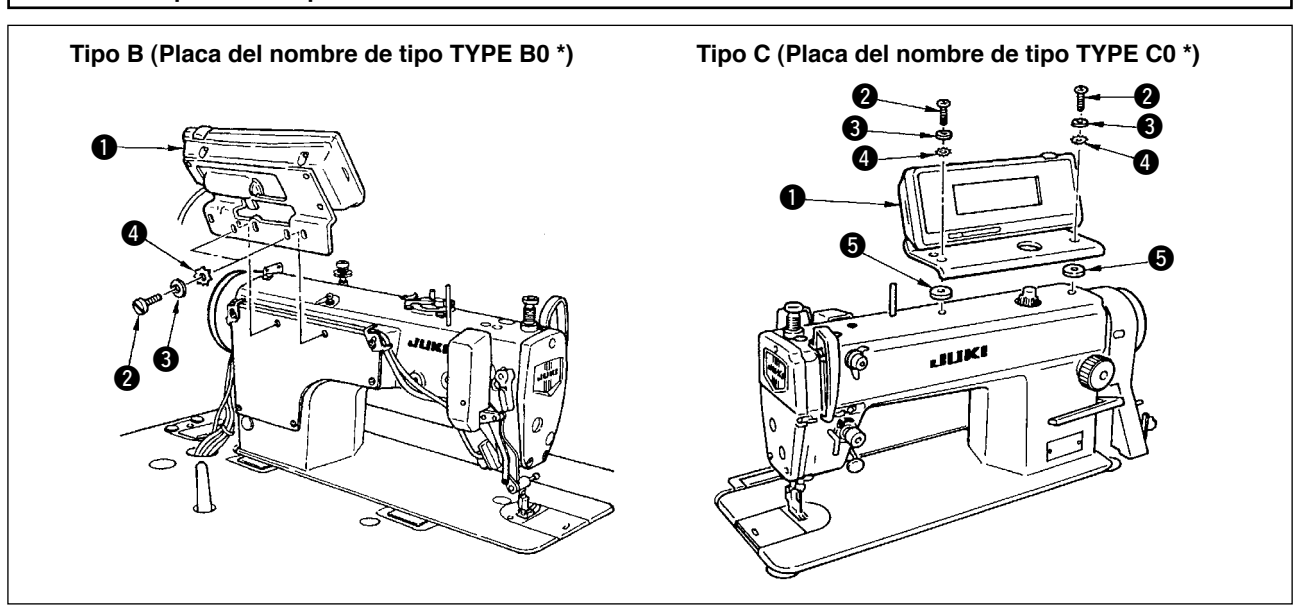

- 1) Monte el panel de operación  $\bullet$  en el cabezal de la máquina con el tornillo  $\bullet$ , la arandela plana  $\bullet$ , la arandela de cierre dentada  $\bullet$  y el espaciador  $\bullet$  (para el tipo C) que se suministra con el panel de operación. Seleccione y use el tornillo 2 consultando la Tabla.
- 2) Las posiciones de los agujeros en la ménsula para la lnstalación del panel de operaclón son diferentes entre sí de acuerdo a los respectivos modelos. Consulte la siguiente tabla.

**IP-110 / tipo ménsula clasificad por la tabla de modelo correspondiente** 

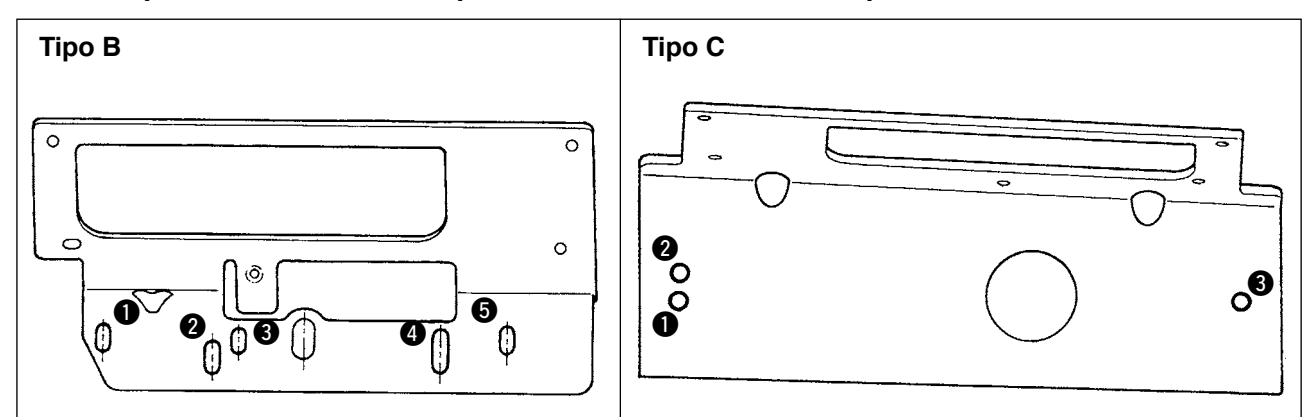

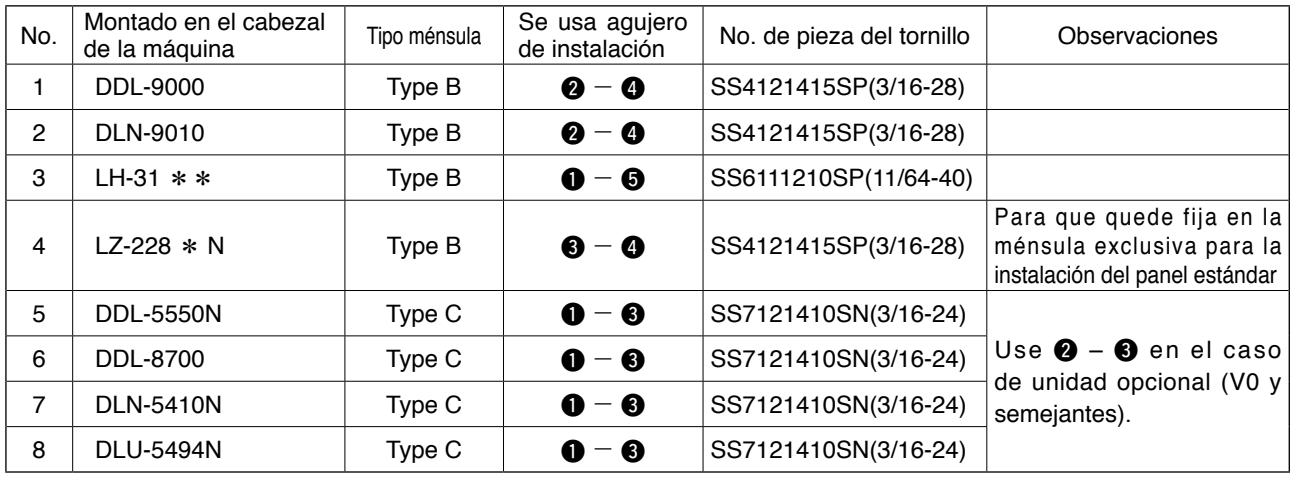

# <span id="page-14-0"></span>**4. CÓMO CONECTAR LOS CABLES**

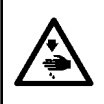

#### **AVISO :**

**Desconecte la corriente electrica y comience el trabajo después 5 minutos o después que haya pasado un tiempo para evitar accidentes causados por un arranque abrupto de la máquina de coser.**

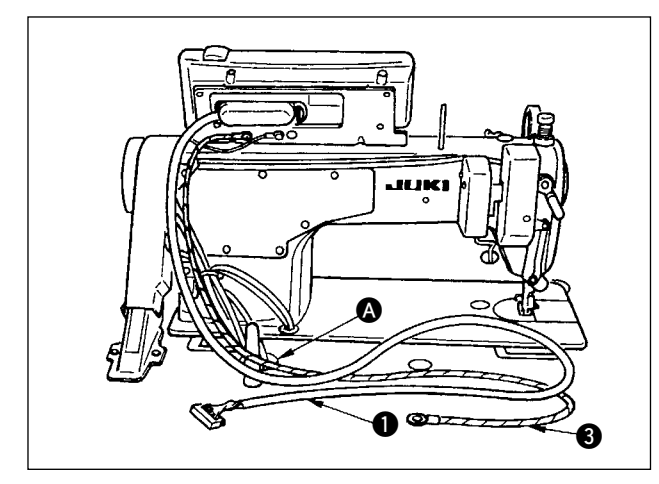

1) Pase el cable  $\bigcirc$  y el cable FG  $\bigcirc$  (para tipo C) del panel de operación por el aquiero  $\bullet$  en la mesa de la máquina de coser para enrutarlo a debajo de la mesa.

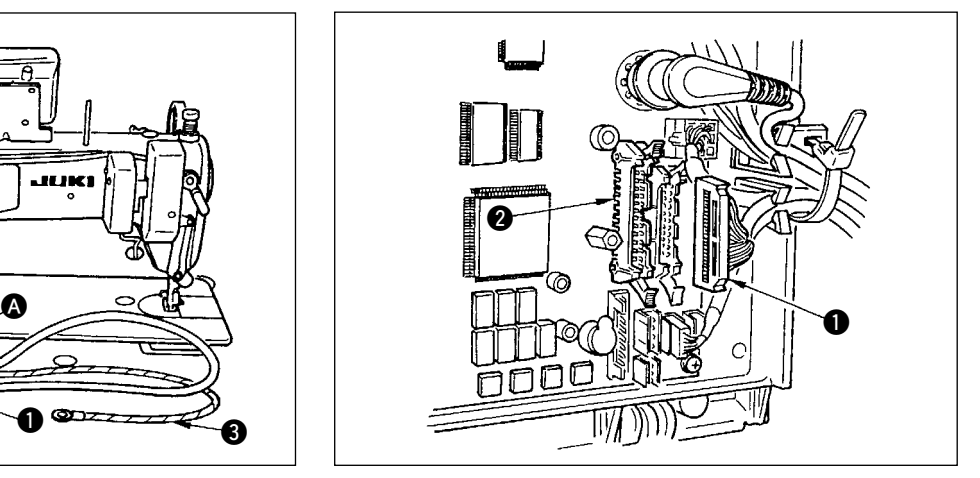

2) Conecte el conector del cable  $\bigcirc$  al conector CN34 <sup>o</sup> en la caja de control.

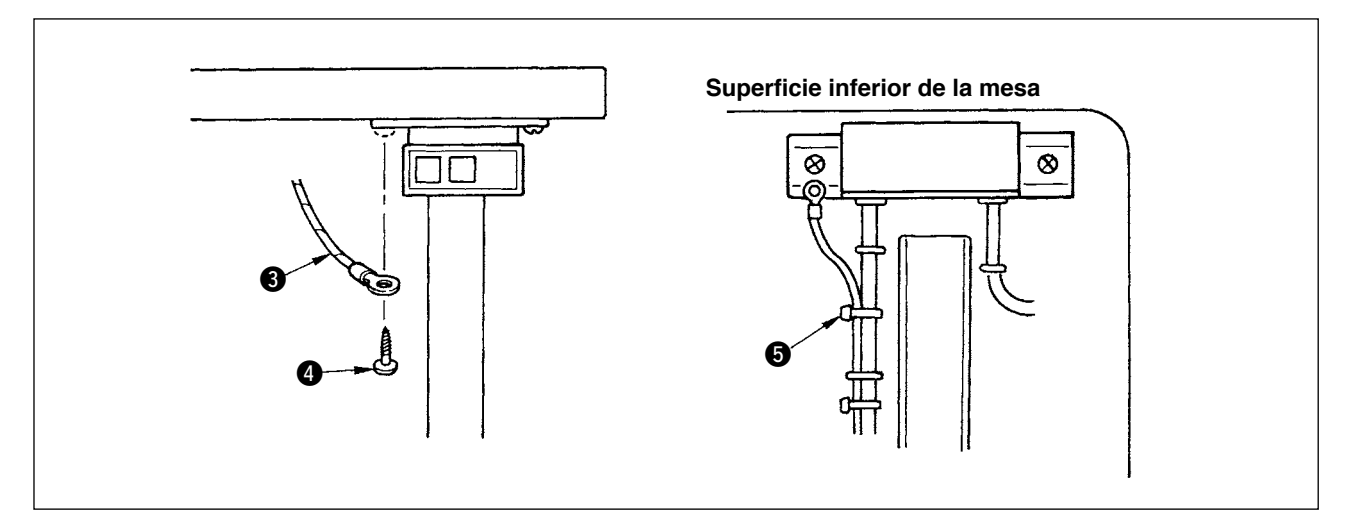

3) Para tipo C, fije el cable FG  $\bigcirc$  al interruptor de la corriente eléctrica con el tornillo de madera  $\bigcirc$ suministrado con el panel como accesorio.

Conecte el cable FG  $\odot$  después de atarlo con el cable de alimentación y también con la banda  $\odot$ sujetadora de cable que se suministra con el panel como accesorio.

# <span id="page-15-0"></span>**5. CÓMO USAR EL PANEL DE OPERACIÓN**

### **(1) Nombres y funciones de cada componente**

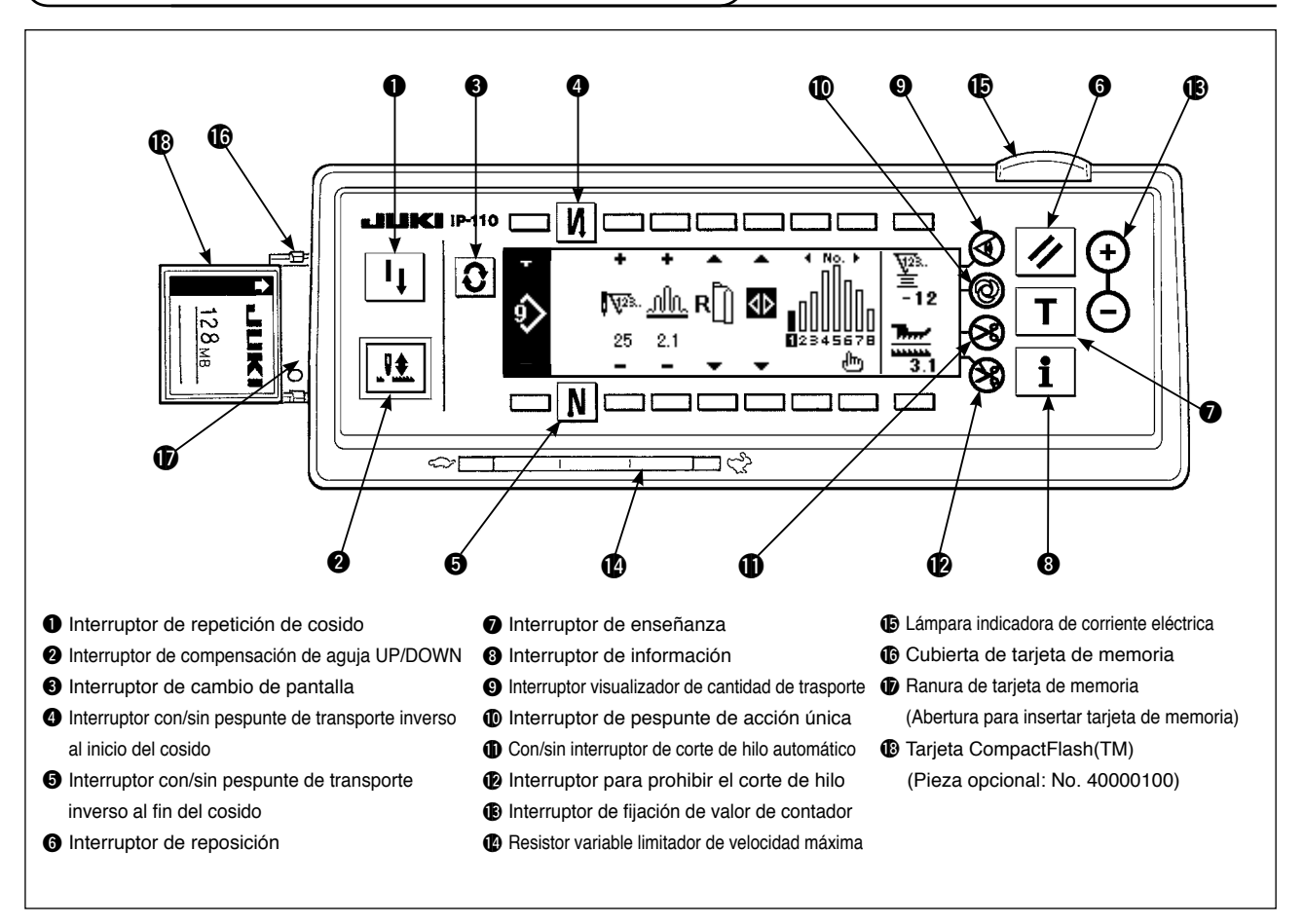

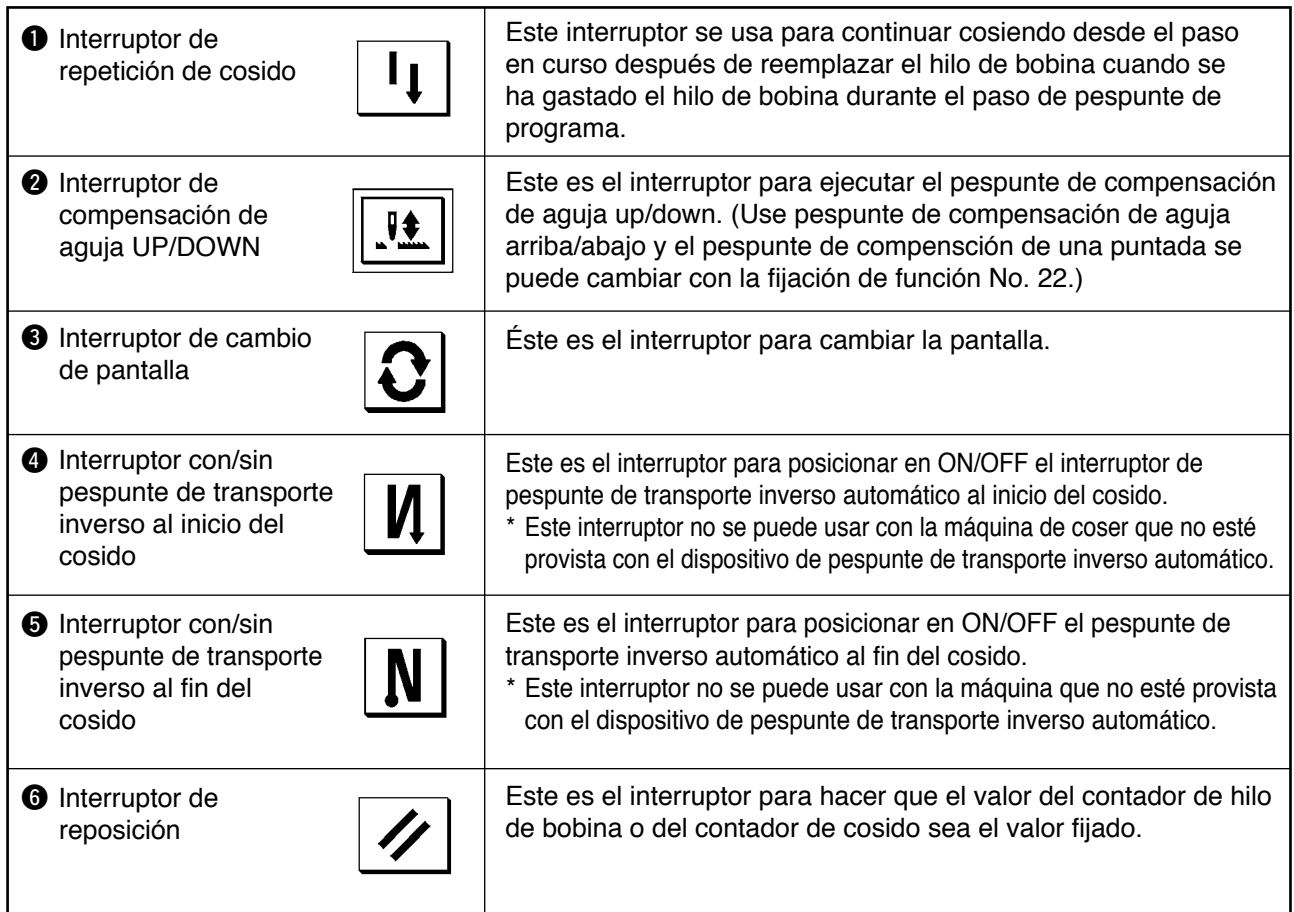

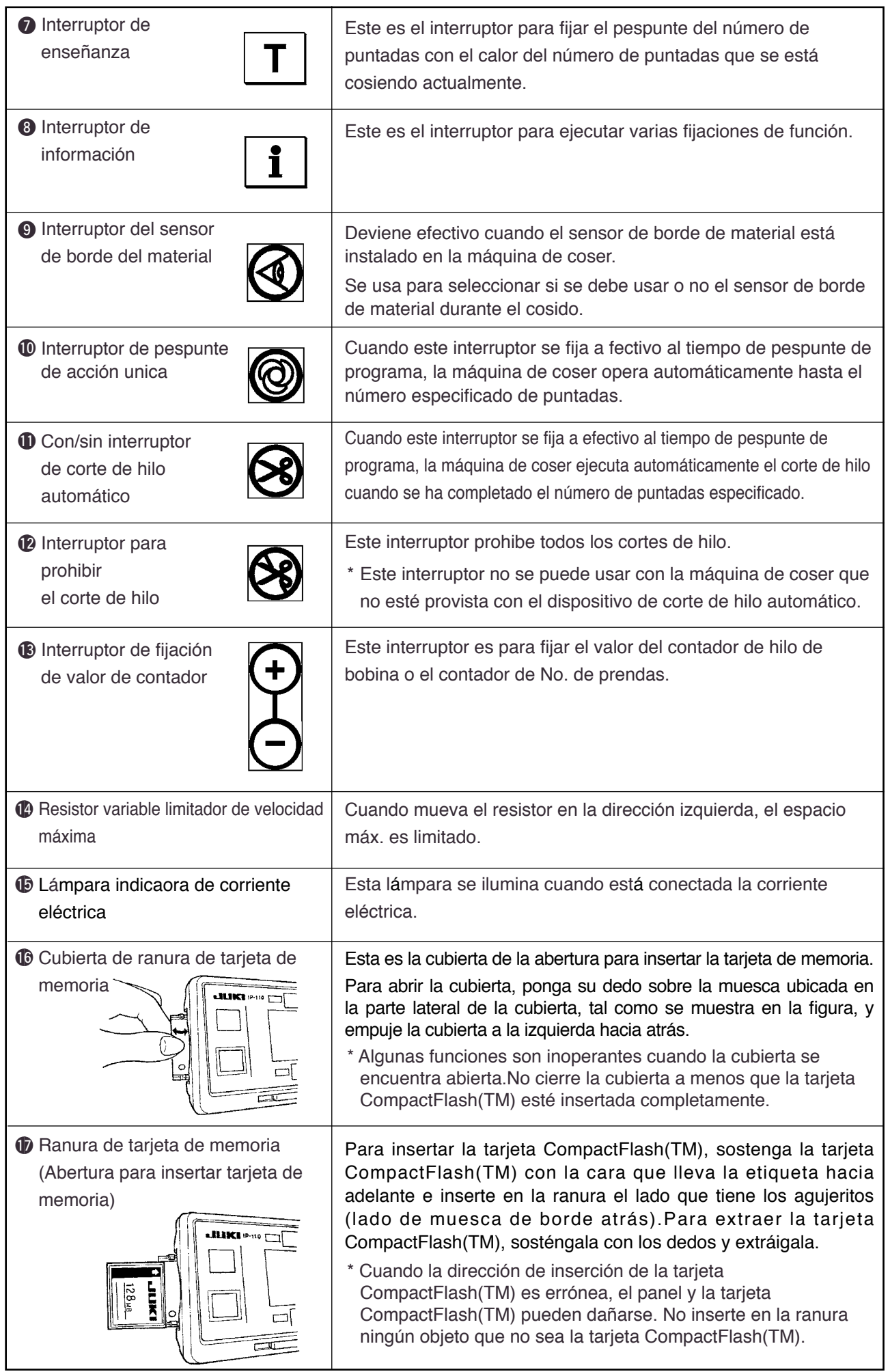

### <span id="page-17-0"></span>**(2) Modo de ajuster el contraste de la visualización del panel de operación**

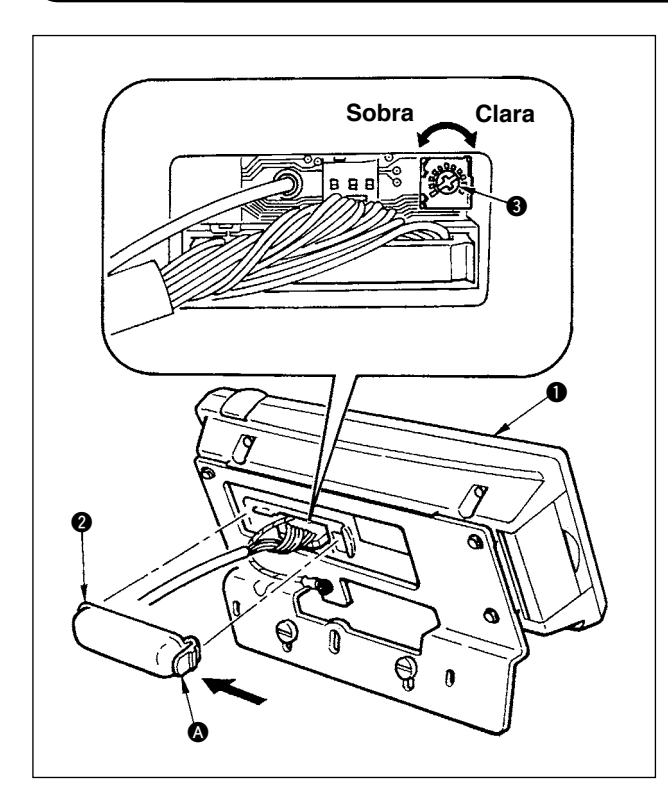

- 1) Haga clic haciendo presión en la dirección de la marca de flecha de la sección @ de la cubierta 2 exterior del cable ensamblada en la parte posterior del panel de operación  $\bigcirc$  y quite la cubierta.
- 2) Gire el resistor variable a de ajuste de luminosidad de visualización de la pantalla LCD para ajustar el contraste de luminosidad de la pantalla LCD.
	- **1. Para evitar que se rompa el panel de operación, no togue el patrón del tablero de circuito ni el terminal conector.**
	- **2. No desensamble el panel de operación porque podría romperse.**

### **(3) Conector para conectar el interruptor de control de producción**

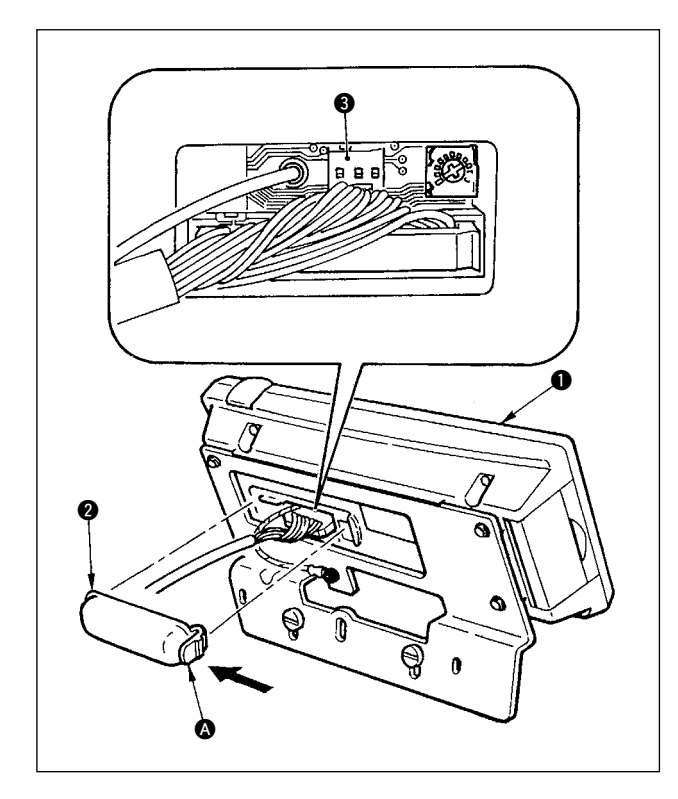

- 1) Haga clic haciendo preslón en la dirección de la marca de flecha de la sección @ de la cubierta 2 exterior del cable ensamblada en la parte posterior del panel de operación  $\bullet$  y quite la cubierta.
- 2) Conecte el conector del cable del relé opcional al CN105 <sup>3</sup> del conector de conexion al interruptor de control de producción.

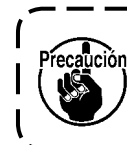

**Prepare la unidad principal del interruptor según deseo de los clientes, o pregunte al personal de la oficina de negocios de JUKI**

**Cable A de relé opcionaI (conjunto) No. De Pieza JUKI 40008168**

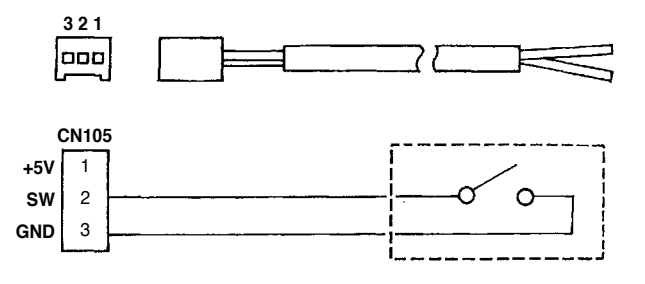

# <span id="page-18-0"></span>**6. Lista de pantallas**

### **(1) Lista de pantallas fundamentales**

WELCOME (BlENVENlDO) se visualiza en la pantalla inmediatamente después de conectar la corriente eléctrica.

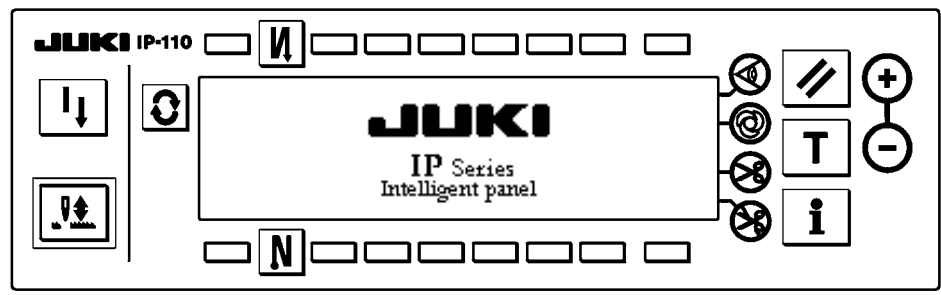

InmedIatamente después de que aparece WELCOME visualizado en la Pantalla Pasa a pantall de fijación de selección de patrón.

La pantalla cambia cada vez que se pulsa el interruptor  $\left|\mathbf{G}\right|$  de tiempo.

#### ■ **Pantalla de edición de patrón**

Se ejecuta la edición de paso del patrón.

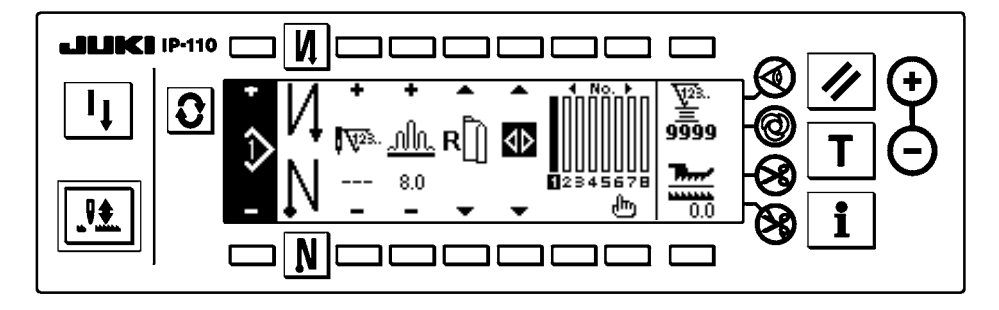

■ Pantalla de fijación de número de puntadas de pespunte para hilvanado de refuerzo

Se ejecutala fijación de número de puntadas de pespunte inverso.

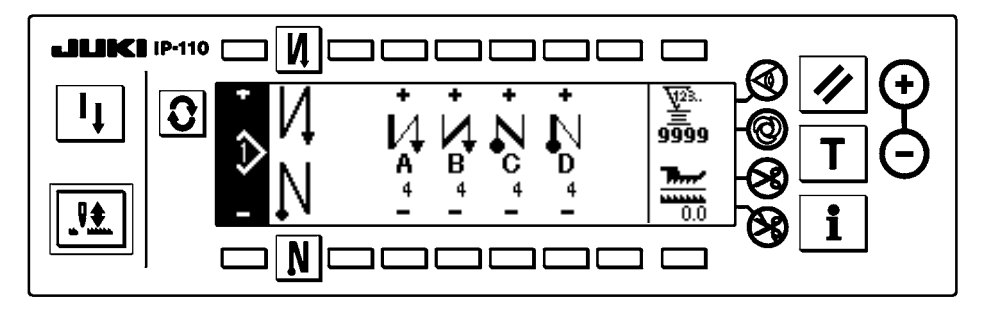

#### ■ **Pantalla de operación de patrones**

Se ejecuta el registro, copia o borrado de patrón.

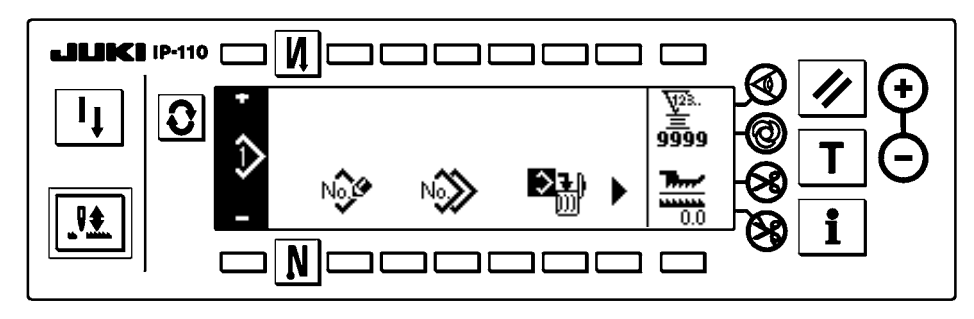

#### <span id="page-19-0"></span>■ **Pantalla emergente para inserción/borrado**

Inserción/borrado del paso que se ha ejecutado.

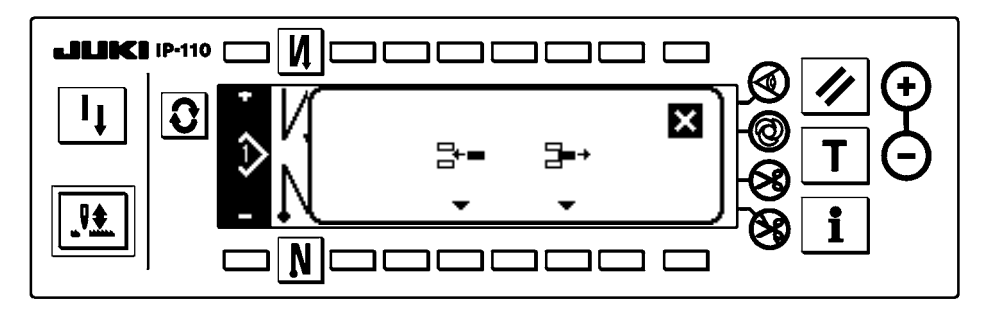

#### ■ Pantalla emergente de registro de patrón

Se ejecuta la selección del patrón que se va a registrar.

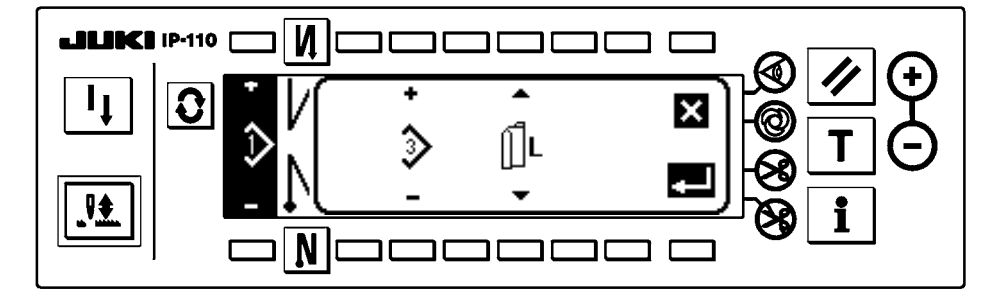

#### ■ Pantalla emergente para copia de patrón

Se selecciona el patrón que de fuente de copia o el patrón de destino de la copia.

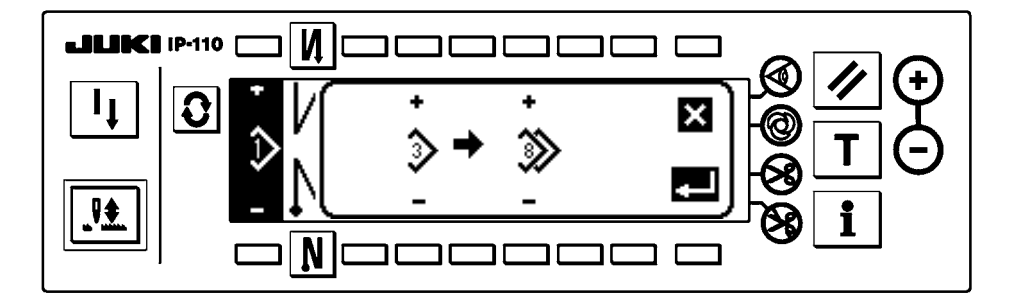

#### ■ **Pantalla emergente de borrado de patrón**

Se selecciona el patrón que se va a borrar.

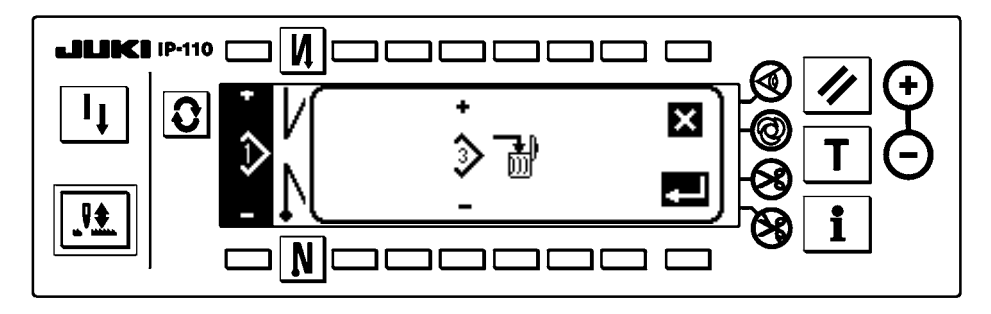

# <span id="page-20-0"></span>**(3) Otras pantallas**

#### ■ **Pantalla de registro de patrón**

Cuando se presiona la tecla **DETERMINE** en la pantalla emergente de registro de patrón de la lista

emergente (2), se visualiza esta pantalla.

En esta pantalla se ejecuta el registro y la edición del patrón.

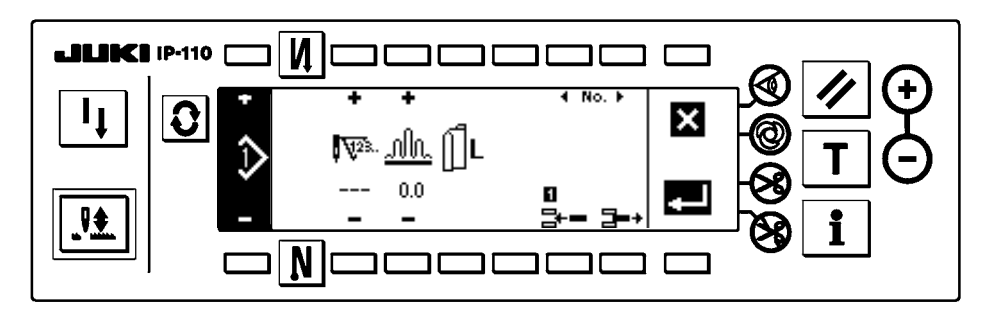

#### ■ **Pantalla visualizadora de producción**

Cuando se presiona la tecla  $\blacktriangleright$  en la pantalla de operación de patrón de la lista de pantalla fundamental (1), el registro y la edición de patrón se edita en esta pantalla.

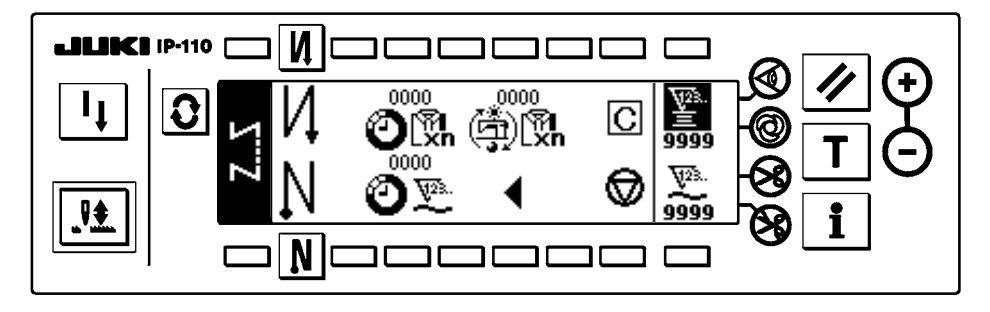

\* Para detalles de esta función, consulte el Manual de instrucciones para IP-110

# <span id="page-21-0"></span>**7. PROCEDIMIENTO DE OPERACIÓN DE PATRÓN DE COSIDO**

### **(1) Procedimiento de selección de patrón de cosido**

Se pueden mantener hasta 16 patrones como patrones de cosido.

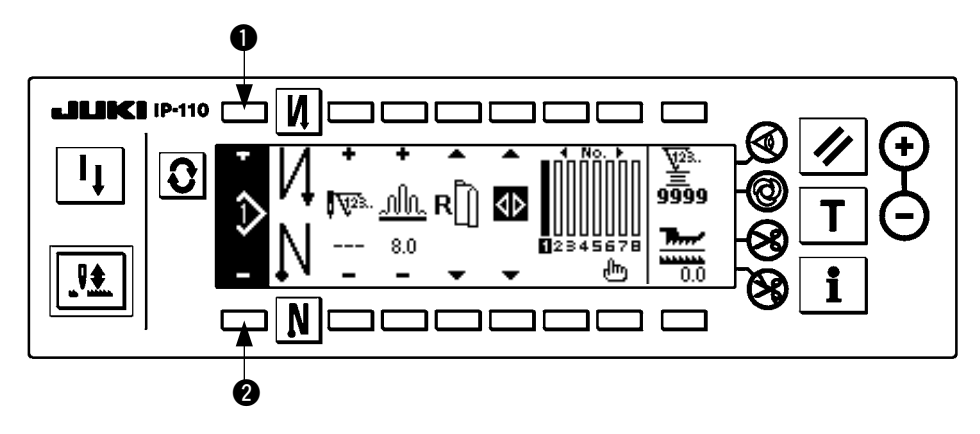

Cuando cambie de patrón, c·mbielo con los interruptores  $\bigcirc$  y  $\bigcirc$  de cambio de patrón.

El cambio de patrón se puede ejecutar no solamente en la pantalla de ediciÛn de paso sino también en el número de puntadas de la pantalla de pespunte de refuerzo y de la pantalla de operación de patrón.

**(2) Procedimiento de edición de patrón de cosido**

Pulse el interruptor  $\mathbf{Q}$  para visualizar la pantalla de edición de patrón.

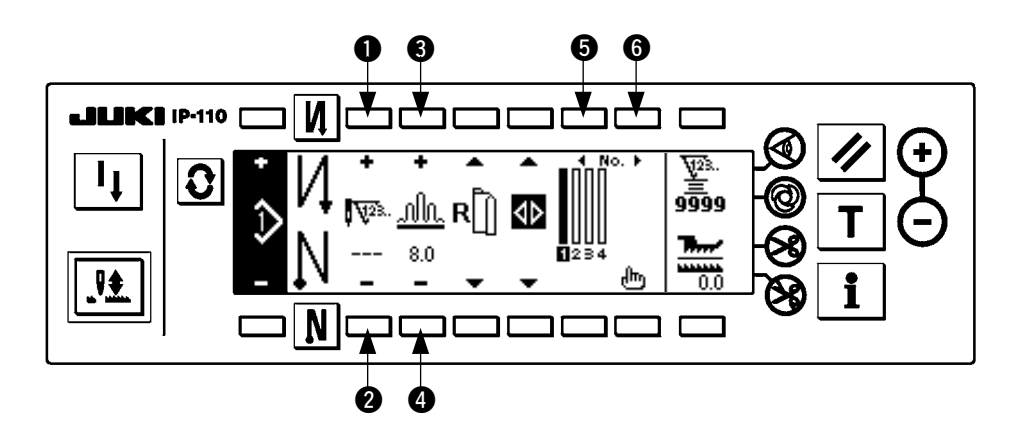

 $\bullet$  y  $\bullet$  Número de puntadas del paso seleccionado. (Gama de fijación: 0 a 500 puntadas)

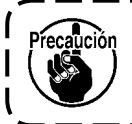

**Cuando se ha registrado 0 puntada en el número de puntadas, no se ejecuta la actualización automática del paso por el número de puntadas. El paso se cambia manualmente con el interruptor de cambio de paso de fruncido ubicado en la sección de la garganta del cabezal de la máquina.**

3 y 4 Se fija la cantidad de fruncido del paso seleccionado.

(Gama de fijación: 0,0 a 8,0 mm)

5 y 6 Se puede mover el paso seleccionado

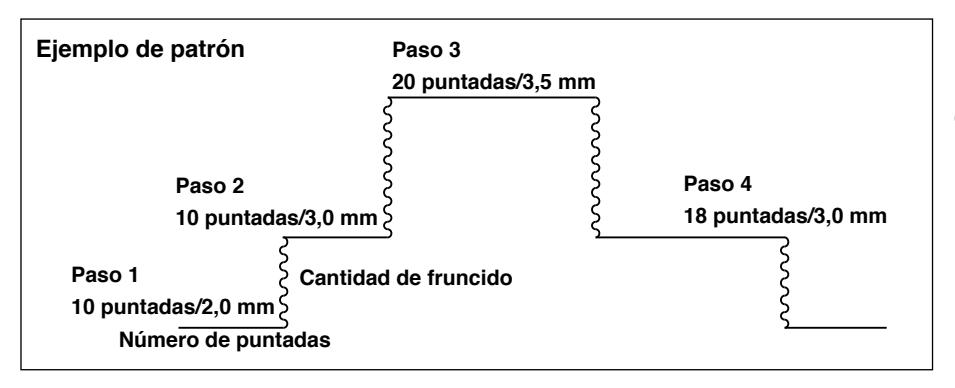

El procedimiento de paso so muestra como un ejemplo en el patrón en el lado izquierdo.

#### **[Paso 1]**

- 1) Confirme que está seleccionado el paso 1, y fije el número de puntadas a 10 usando los interruptores  $\bigcirc$  y  $\bigcirc$ .
- 2) Fije la cantidad de fruncido a 2,0 usando los interruptores  $\bigcirc$  y  $\bigcirc$ .
- 3) Seleccione el siguiente paso de edición usando los interruptores  $\bigcirc$  y  $\bigcirc$ .

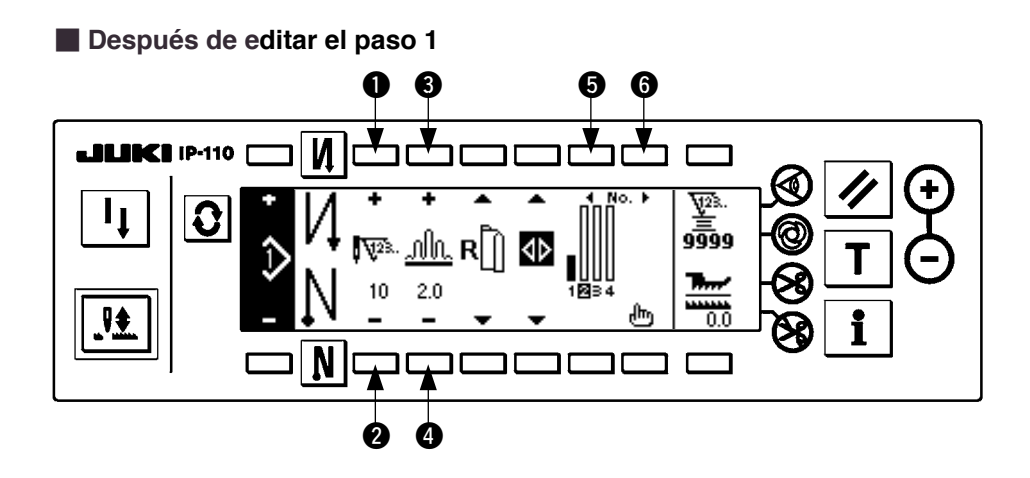

#### **[Paso 2]**

- 4) Confirme que está seleccionado el paso 2, y fije el número de puntadas a 10 usando los interruptores  $\bullet$  y  $\bullet$ .
- 5) Fije la cantidad de fruncido a 3,0 usando los interruptores  $\bigcirc$  y  $\bigcirc$ .
- 6) Seleccione el siguiente paso de edición usando los interruptores  $\bigcirc$  y  $\bigcirc$ .

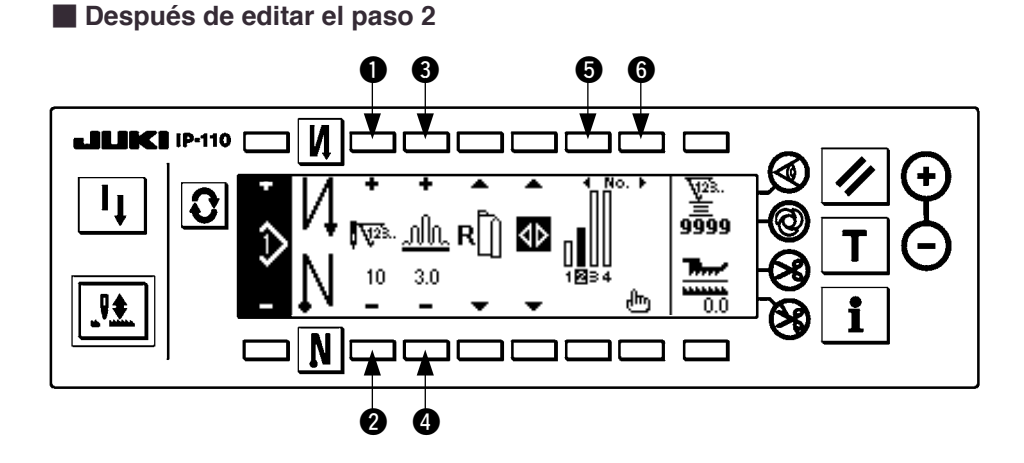

#### **[Paso 3]**

- 7) Confirme que está seleccionado el paso 3, y fije el número de puntadas a 20 usando los interruptores  $\bullet$  y  $\bullet$ .
- 8) Fije la cantidad de fruncido a 3,5 usando los interruptores  $\bigcirc$  y  $\bigcirc$ .
- 9) Seleccione el siguiente paso de edición usando los interruptores  $\bigcirc$  y  $\bigcirc$ .

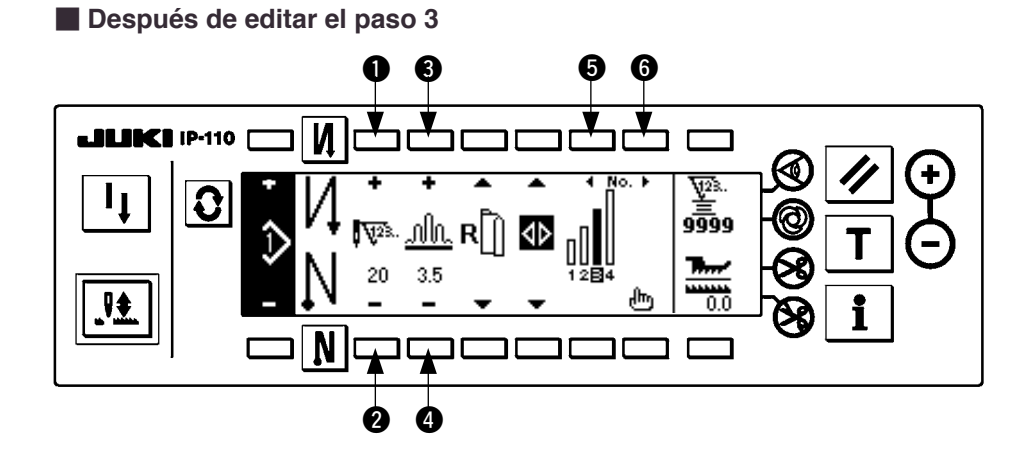

#### **[Paso 4]**

10) Confirme que está seleccionado el paso 4, y fije el número de puntadas a 18 usando los interruptores  $\bigcirc$  y  $\bigcirc$ .

11) Fije la cantidad de fruncido a 3,0 usando los interruptores  $\bigcirc$  y  $\bigcirc$ .

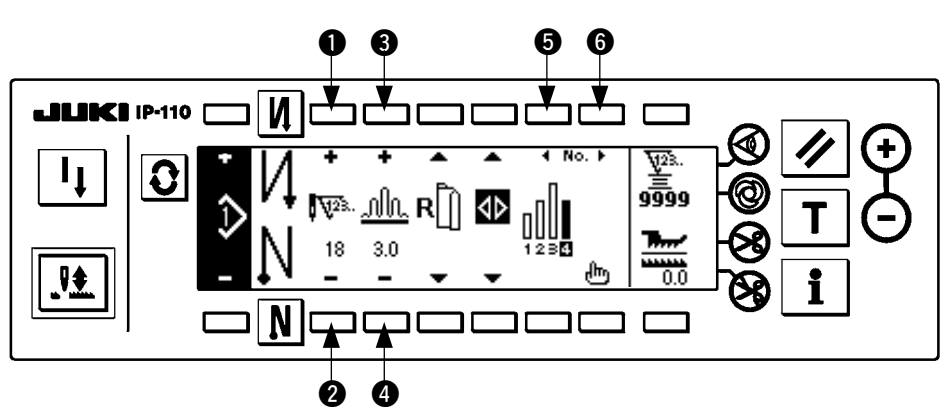

#### ■ **Después de editar el paso 4**

# <span id="page-24-0"></span>**(3) Modalidad de enseñanza**

Usando la modalidad de enseñanza, es posible introducir el número de puntadas del paso en el programa con el número de puntadas que se han cosido actualmente.

Pulse el interruptor  $|\Omega|$  para visualizar la pantalla de edición de patrón.

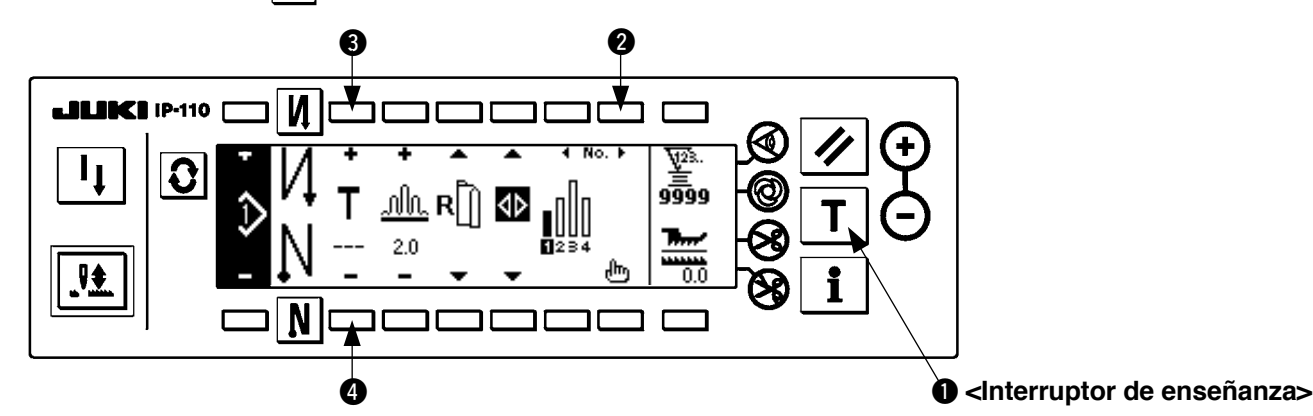

- 1) En la pantalla de edición de patrón, pulse el interruptor de enseñanza  $\bullet$  para seleccionar la modalidad de enseñanza.
- 2) La indicación que se muestra en el número de la sección de entrada de puntadas cambia a  $\blacksquare$ . Esto muestra que la máquina de coser ha entrado en la modalidad de enseñanza. .
- 3) Presione la parte frontal del pedal para conseguir que la máquina de coser ejecute el cosido hasta la última puntada del paso. (Precaución : El número de puntadas no se ha introducido girando manualmente o accionando el interruptor de compensación hacia arriba/o hacia abajo,)
- 4) Vuelva el pedal a su posición neutral para lograr que se detenga la máquina de coser, y se visualiza el número de puntadas que se han cosido.
- 5) El número de puntadas se puede corregir presionando los interruptores **80** en el estado en que la máquina de coser está parada.
- 6) Proceda al siguiente paso usando el interruptor  $\Omega$  o haga que la máquina de coser ejecute el corte de hilo. Con esto se completa la introducción del número de puntadas del paso 1.

### **(4) Para seleccionar la manga que se va a coser**

Un patrón de cosido tiene el dato en la manga izquierda y en la manga derecha.

Pulse el interruptor  $|\mathbf{Q}|$  para visualizar la pantalla de edición de patrón.

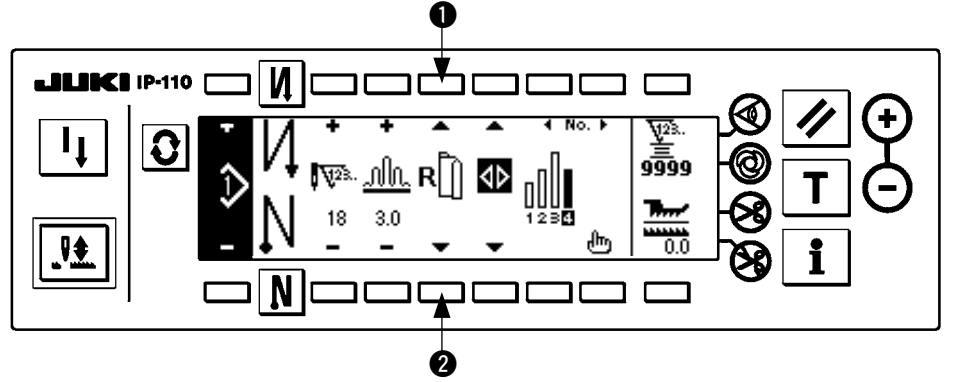

En la pantalla de edición de patrón, el cambio de dato en la manga izquierda y de dato en la manga derecha se puede ejecutar con los interruptores  $\bigcirc$  y  $\bigcirc$ .

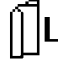

se visualiza mientras se está seleccionando la manga izquierda.

se visualiza mientras se está seleccionando la manga derecha.

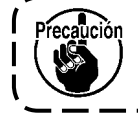

**Cuando se ha seleccionado "Sin referencia" en la referencia de creación de dato del registro de patrón, el pictógrafo de selección de manga no se visualiza.**

# <span id="page-25-0"></span>**(5) Selección del cosido alterno**

Existe la función de cosido alterno que cuando se ejecuta el corte de hilo después de completado el cosido de una manga, el cosido cambia automáticamente al cosido de la otra manga.

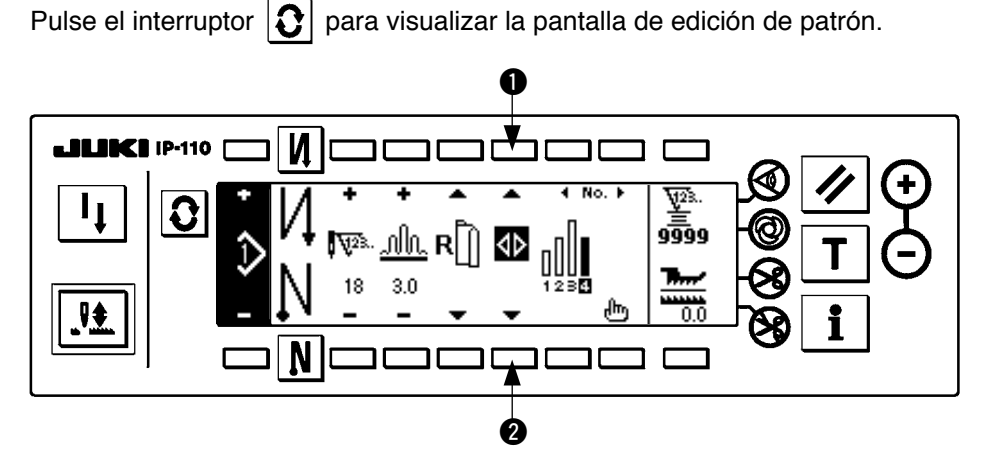

El cambio de la función ON/OFF se puede ejecutar con los interruptores  $\bigcirc$  y  $\bigcirc$  seleccionadores de cosido alterno.

Cuando se visualiza **de la función de cosido alterno está iluminada (en ON).** 

Cuando se visualiza  $\langle \cdot \rangle$  la función de cosido alterno está apagada (en OFF).

ecaución **Cuando se ha seleccionado "Sin referencia" en la referencia de creación de dato del registro de patrón, el pictógrafo de selección de manga no se visualiza.**  $\frac{1}{2}$ 

# <span id="page-26-0"></span>**(6) Inserción y borrado del paso**

Cuando ocurra cualquier paso insuficiente o cualquier paso innecesario al tiempo de editar el patrón, se puede ejecutar la inserción o borrado del paso.

Pulse el interruptor  $\mathcal{Q}$  para visualizar la pantalla de edición de patrón.

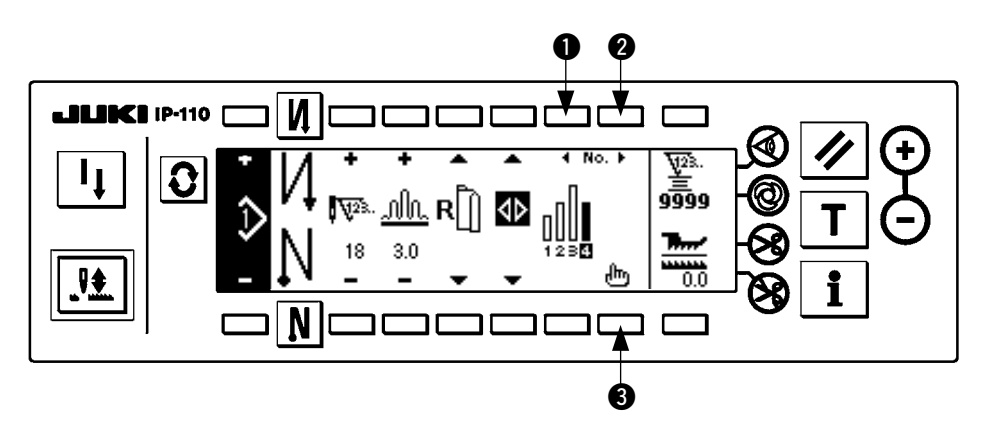

■ **Pantalla emergente de inserción/borrado de paso**

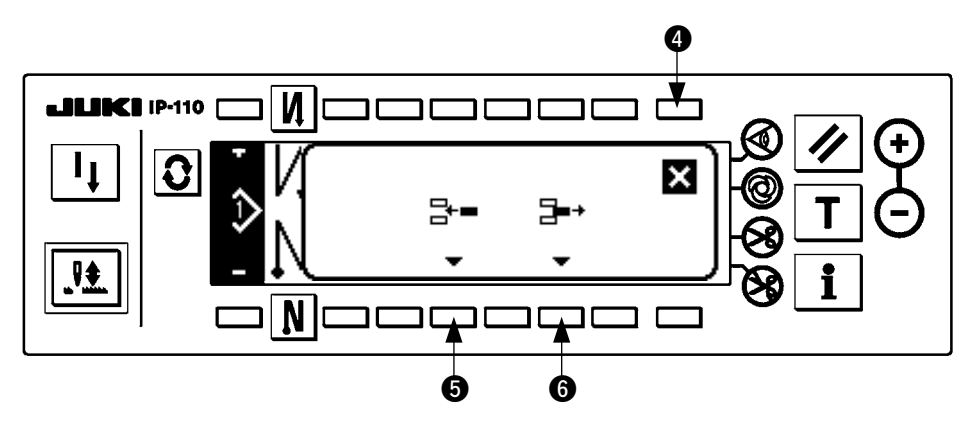

#### **[Operación común]**

- 1) Mueva el paso a la posición que usted quiera para insertar o borrar con los interruptores  $\bullet$  y  $\bullet$ selectores de paso.
- 2) Pulse el interruptor ❸ de edición de paso para visualizar la pantalla emergente de inserción/borrado de paso.
- 3) Cuando por equivocación se visualiza la pantalla emergente de inserción/borrado de paso o por equivocación se ha seleccionado la posición de inserción/borrado de paso, pulse el interruptor @ para cancelar.

#### **[En el caso de inserción]**

4) Cuando se pulsa el interruptor  $\bigcirc$  de inserción de paso, se ejecuta la inserción del paso.

#### **[En el caso de borrado]**

5) Cuando se pulsa el interruptor  $\bigcirc$  de borrado de paso, se ejecuta el cerrado del paso.

### <span id="page-27-0"></span>**(7) Procedimiento de la operación del número de puntadas de pespunte inverso**

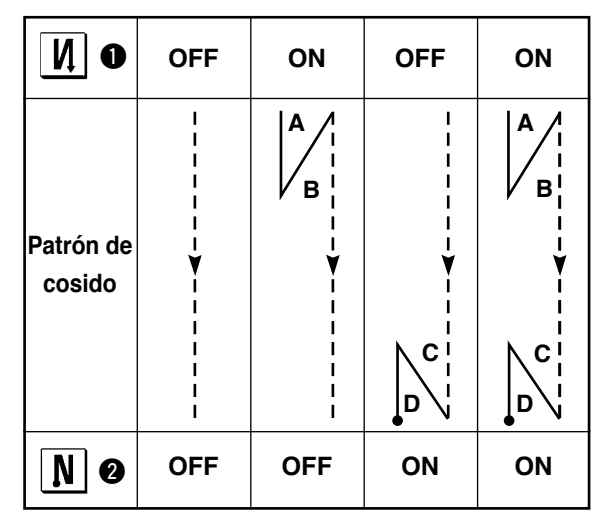

#### **[Diagrama de patrón de cosido]**

#### **[Procedimiento de la operación]**

Pulse el interruptor  $|\mathbf{Q}|$  para visualizar el número de puntadas en la pantalla de fijación de pespunte inverso.

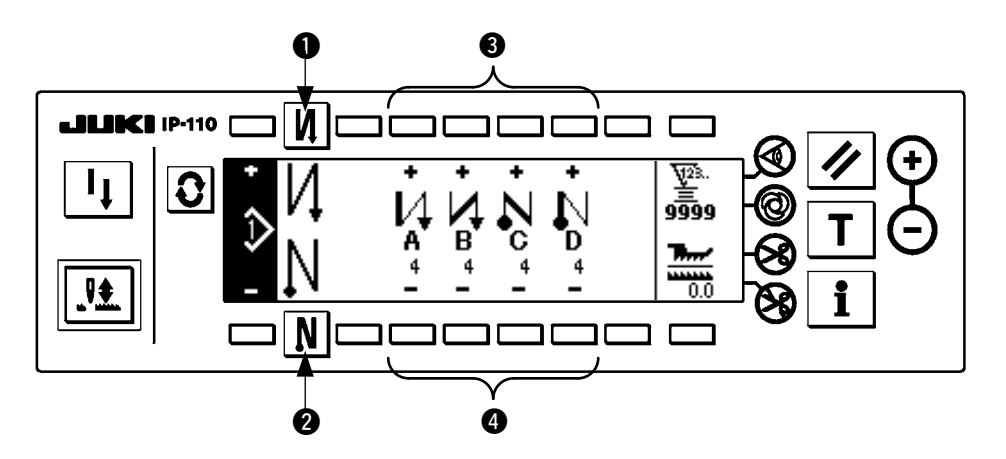

1. Cuando cambie el número de puntadas, cámbielo con los interruptores <sup>3</sup> y 4 para fijar el número de puntadas de A a D.

(La gama de número de puntadas se puede cambiar de : 0 a 99 puntadas)

2. Pulse el interruptor  $\bigcirc$  para fijar el pespunte inverso al inicio de cosido.

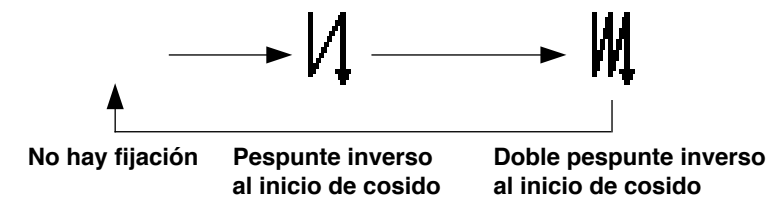

3. Pulse el interruptor @ para fijar el pespunte inverso al fin de cosido.

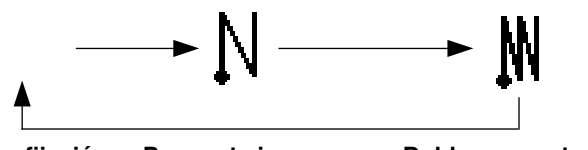

**Pespunte inverso al fin de cosido No hay fijación Doble pespunte inverso** 

**al fin de cosido**

# <span id="page-28-0"></span>**8. OPERACIÓN DE PATRÓN**

La creación de nuevo patrón de cosido, copia del patrón de cosido o borrado del patrón de cosido se puede ejecutar en la pantalla de operación de patrón.

### **(1) Registro de patrón de cosido**

Pulse el interruptor  $\mathcal{Q}$  para visualizar la pantalla de edición de patrón.

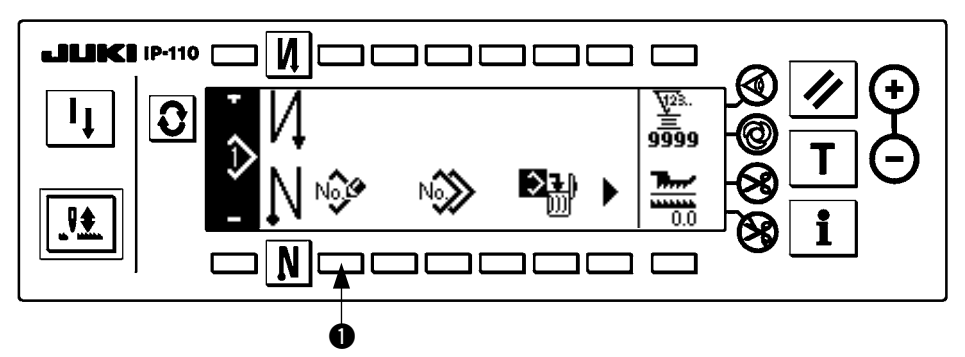

Pulse el interruptor  $\bigcirc$  de registro de patrón de cosido en la pantalla de operación de patrón de cosido.

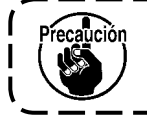

recaución **Cuando la información está registrada en todos los patrone**, no se visualiza la pantalla emergente <sup>1</sup> **de registro de patrón.**

#### ■ Pantalla emergente de registro de patrón

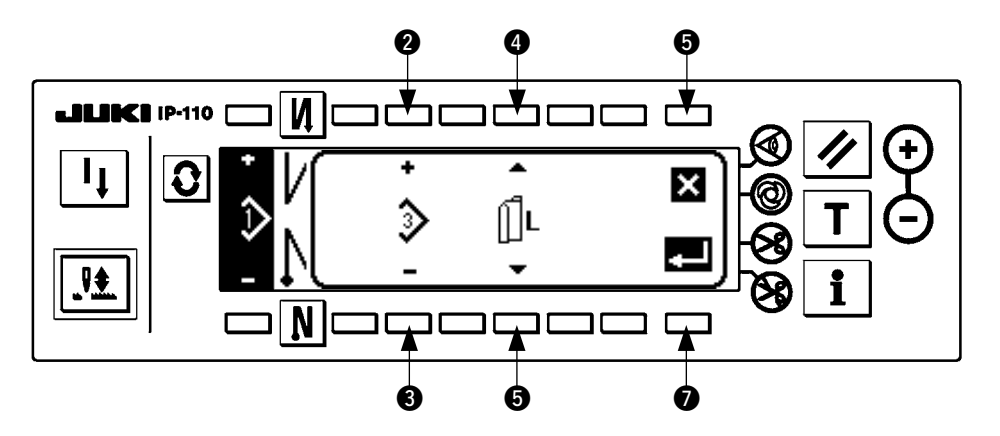

<sup>2</sup> y <sup>●</sup> Se fija el patrón que se va a registrar.

 $\bullet$  y  $\bullet$  Se fija la referencia de creación de dato al tiempo de crear el patrón.

Se pueden seleccionar las siguientes referencias.

Referencia izquierda  $\|\mathbf{L}\|$ , Referencia derecha  $\mathbf{R}$ , Sin referencia

6 Éste es el interruptor de cancelación. La pantalla se vuelve a la pantalla de operación de patrón. 7 Éste es el interruptor de determinación. La pantalla se mueve a la pantalla de registro de patrón.

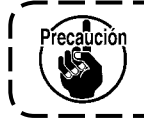

**No se puede seleccionar el patrón que ya se ha registrado.**

■ **Pantalla de registro de patrón**

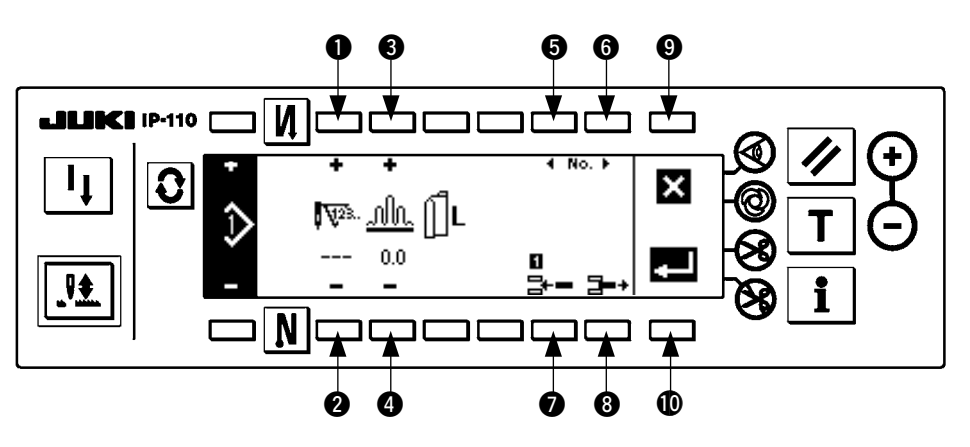

- $\bullet$  y  $\bullet$  Se fija el número de puntadas del paso.
- $\bullet$  y  $\bullet$  Se fija la cantidad de fruncido del paso.
- 5 y 6 Se ejecuta la función de mover el paso.
- 7 El paso se inserta en el paso seleccionado.
- 8 Se borra el paso seleccionado.
- 9 Se cancela el registro y la pantalla vuelve a la pantalla de operación de patrón.
- !0 Se ejecuta la determinación de registro del dato fijado. En este momento, el dato que se ha invertido a la izquierda o a la derecha queda registrado automáticamente en la manda en el lado opuesto.

#### **[Modalidad de enseñanza]**

La modalidad de enseñanza se puede usar en la pantalla de registro de patrón.

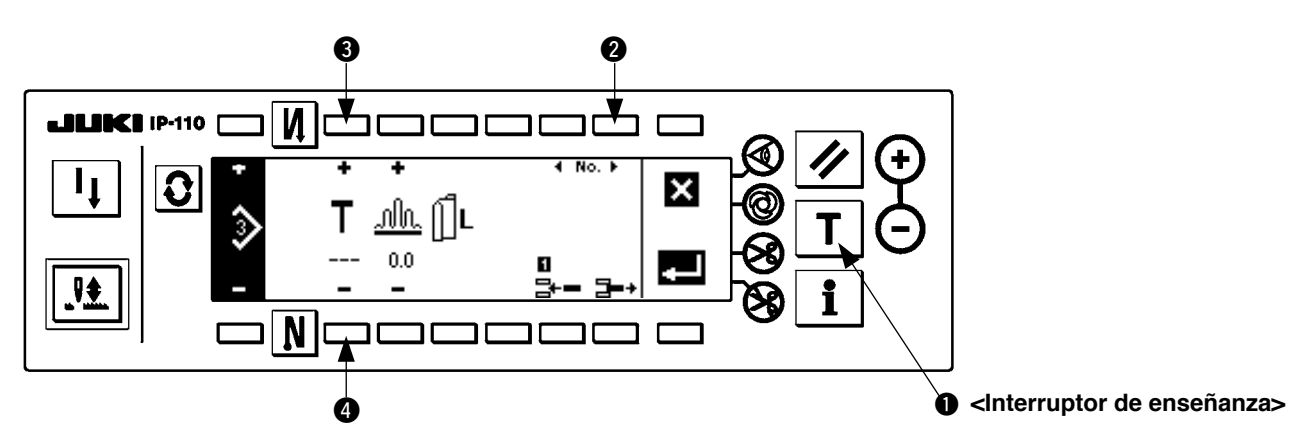

- 1. Pulse el interruptor  $\bigcirc$  de enseñanza en la pantalla de registro de patrón, y seleccione la modalidad de enseñanza.
- 2. La indicación que se muestra en el número de la sección de entrada de puntadas cambia a  $\blacksquare$ . Esto muestra que la máquina de coser ha entrado en la modalidad de enseñanza.

3. Presione la parte frontal del pedal para conseguir que la máquina de coser ejecute el cosido hasta la última puntada del paso. (Precaución : El número de puntadas no se ha introducido girando manualmente o accionando el interruptor de compensación hacia arriba/o hacia abajo,)

- 4. Vuelva el pedal a su posición neutral para lograr que se detenga la máquina de coser, y se visualiza el número de puntadas que se han cosido.
- 5. El número de puntadas se puede corregir presionando los interruptores <sup>30</sup> en el estado en que la máquina de coser está parada.
- 6. Proceda al siguiente paso usando el interruptor @ o haga que la máquina ejecute el corte de hilo. Con esto se completa la introducción del número de puntadas del paso 1.

### <span id="page-30-0"></span>**(2) Copia del patrón de cosido**

Pulse el interruptor  $\mathcal{Q}$  para visualizar la pantalla de edición de patrón.

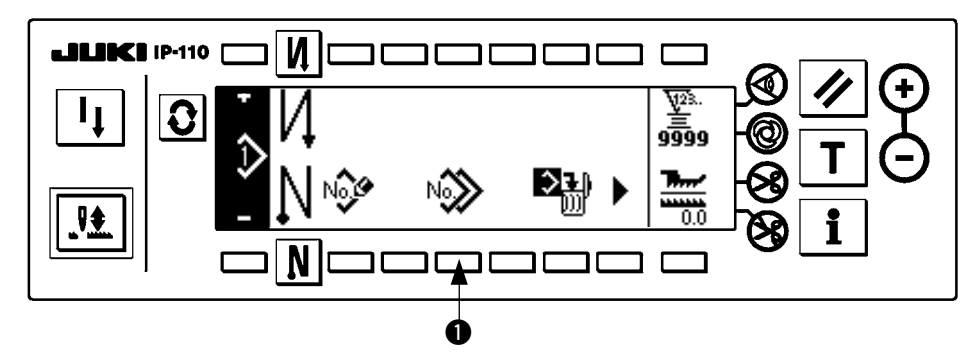

Pulse el interruptor  $\bullet$  de copia de patrón de cosido en la pantalla de operación de patrón de cosido.

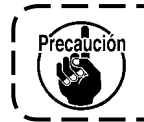

**Cuando la información se registra en todos los patrones, no se visualiza la pantalla emergente de copia de patrón.**

#### ■ **Pantalla emergente de copia de patrón**

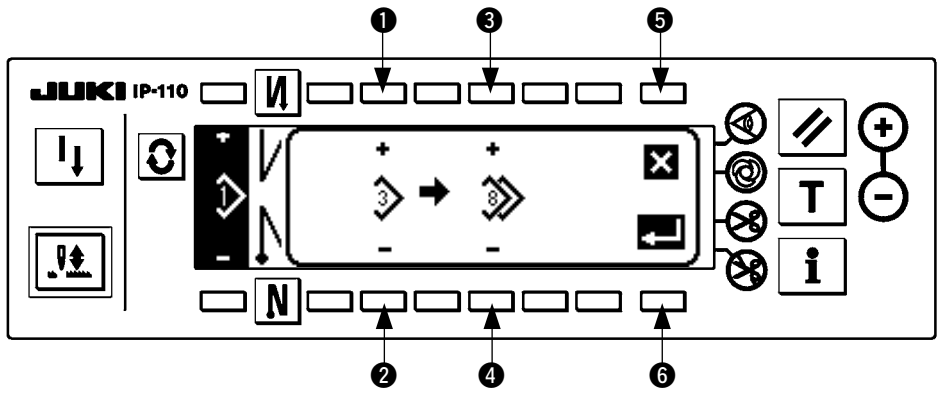

 $\bullet$  y  $\bullet$  Se fija el patrón que va a ser la fuente de patrón.

3 y 4 Se fija el patrón que va a ser el destino de patrón.

**5** Se cancela la copia.

**6** Se ejecuta la copia.

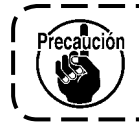

**El patrón que ya se ha registrado no se puede seleccionar en el destino de copia.**

# <span id="page-31-0"></span>**(3) Borrado del patrón de cosido**

Pulse el interruptor  $\boxed{\bigcirc}$  para visualizar la pantalla de edición de patrón.

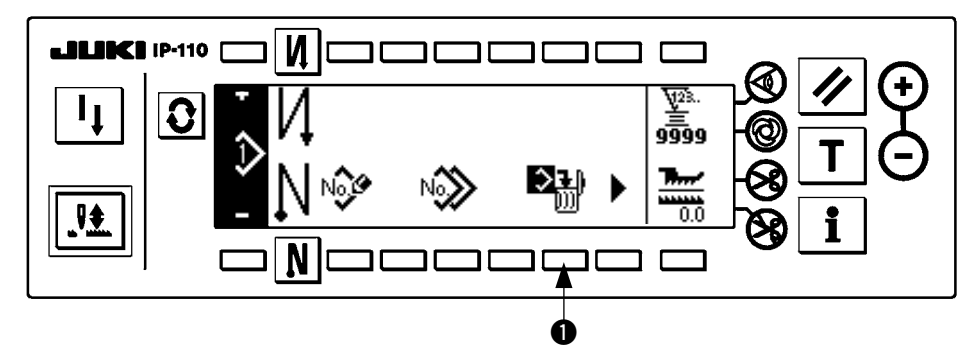

Pulse el interruptor  $\bullet$  de borrado de patrón de cosido en la pantalla de operación de patrón de cosido.

\_\_\_\_\_\_\_\_\_\_ ución **Cuando el patrón que se ha registrado es uno, no se visualiza el borrado de la pantalla emergente.** J

■ **Pantalla emergente de borrado de patrón**

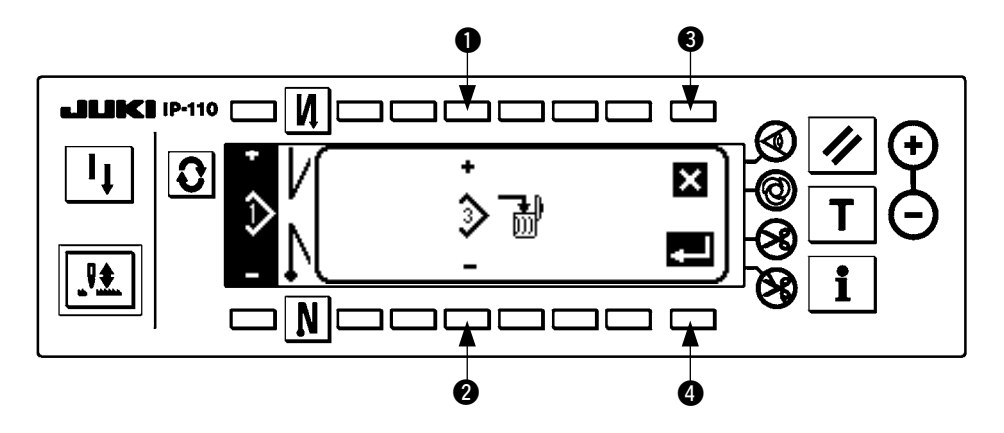

- $\bullet$  y  $\bullet$  Se fija el patrón que se va a borrar.
- Se cancela el borrado.
- **4** Se ejecuta el borrado

# <span id="page-32-0"></span>**9. CÓMO USAR EL CONTADOR DE HILO DE BOBINA**

La máquina de coser detecta el número de puntadas. El valor prefijado en el contador de hilo de bobina se resta en conformidad con el número detectado de puntadas. (Cada vez que el detecta 10 puntadas, se resta 1 del valor predeterminado en el contador de hilo de bobina.) Cuando el valor en el contador pasa a un valor menos como ( ........  $\rightarrow 1 \rightarrow 0 \rightarrow -1$ ), el zumbador (emite tres veces un sonldo) y la pantalla emergente lnforma que ha llegado el tiempo e cambiar el hilo de bobina.

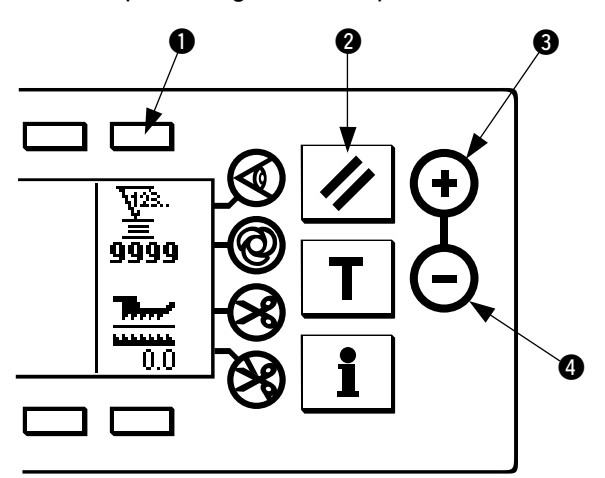

**Para referencia, fije el valor inicial en el contador de hilo de bobina**

1) Pulse el interruptor **1** para seleccionar el contador de hilo de bobina. Luego pulse el interruptor @ de reposición de contador para volver el valor indicado en el contador de hllo de bobina al valor inicial (que se había fijado a "0" en la fábrica al tiempo de la entrega).

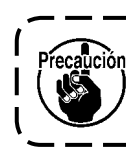

**El contador de hilo de bobina no se puede reponer durante el cosido. En este caso, actúe una vez el corta-hilo.**

2) Fije el valor inicial usando los interruptores  $\bigcirc$  y  $\bigcirc$ de fljación de valor de contador.

En la siguiente tabla se dan los valores de fi]ación inicial cuando la bobina esta bobinada con hilo hasta que se llega al agujerito que esta en la parte exterior de la cápsula de canilla como se muestra en la figura de la izquierda.

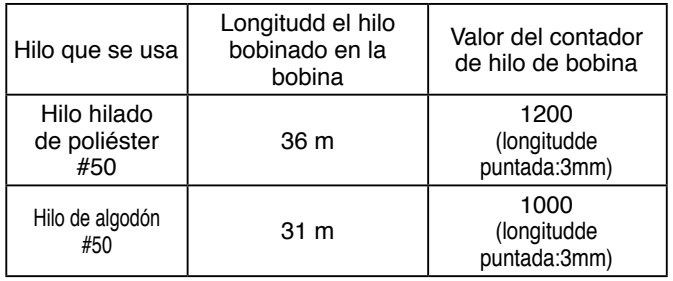

Proporción de tensión del hilo 100%

\* Actualmente, el contador de hilo de boblna es afectado por el grosor del material y por la velocidad de cosido. Por lo tanto, ajuste el valor inicial del contador de hilo de bobina en conformidad con las condiciones de operación.

- 3) Una vez que se ha especificado el valor inlclal, la máqulna de coser se pone en marcha.
- 4) Cuando se muestra en el contador un valor menos, el zumbador emite el zumbido tres veces y la pantalla emergente se visualiza indicando que hay que reemplazar el hilo de boblna.

#### **Aviso de reemplazo de hilo de bobina**

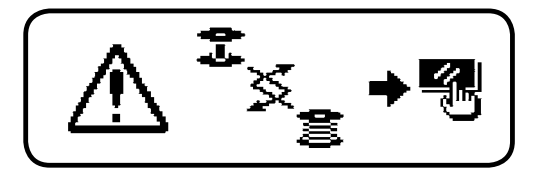

- 5) Después que se haya repuesto correctamente el hilo de bobina, presione el interruptor 2 de reposición de contador para volver la pantalla emergente. Entonces presione nuevamente el interruptor 2 para devolver el valor al valor inicial, y ponga en marcha de nuevo la máquina de coser.
- 6) Si la cantidad remanente de hilo de bobina es excesiva o si se gasta el hilo de bobina antes de que el contador de hilo de bobina indique un valor menos, ajuste el valor inicial apropiadamente usando los interruptores  $\bigcirc$  y  $\bigcirc$  de fijación de valor del contadór.

Si la cantidad remanente de hilo de bobina es excesiva ......... Aumente el valor inicial usando el interruptor "+". Si la cantidad remanente de hilo de bobina es insuficiente ..... Disminuya el valor inicial usando el interruptor "–".

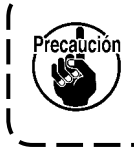

**Si el contador de hilo de bobina se usa en combinación con el disposivo detector de cantidad remanente de hilo de bobina, el contador de hilo de bobina indica el número de veces que ha detectado el dispositivo detector de cantidad remanente de hilo de bobina. Por lo tanto, cerciórese de usar el dispositivo después de leer con detencion el Manual de Instrucciones para el dispositivo detector de cantidad remanente de hilo de bobina.**

# <span id="page-33-0"></span>**10. Contador de nÚMero de prendas**

El contador de número de prendas cuenta el número los productos acabados cada vez que la máquina de coser ejecuta el corta-hilo. ( $0 \rightarrow 1 \rightarrow 2$  ...........  $\rightarrow 9999$ )

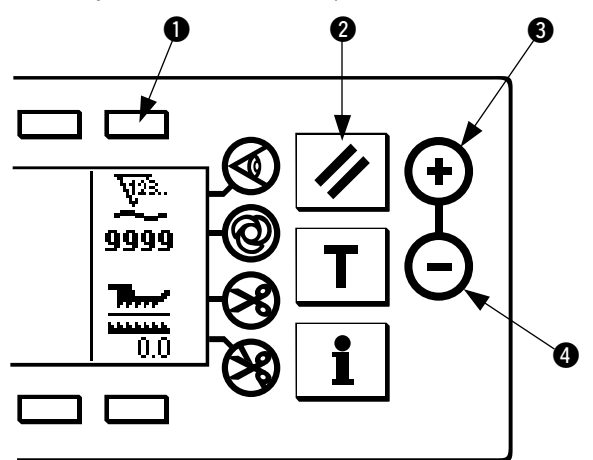

El valor en el contador de número de prendas se puede modificar usando los interruptor es  $\bigcirc$  y  $\bigcirc$  para fijación de vlor de contador. El valor en el contador de número de prendas se repone a "0" pulsando el Interruptor @ de reposIción de contador.

# **11. VISUALIZACIÓN DE CANTIDAD DE TRASPORTE INFERIOR**

Se ejecuta la observación de la cantidad de trasporte inferior y el valor se visualiza en el panel. Está la visualización directa y la visualización de proporción para el modo de visualizar.

#### ■ **Visualización directa**

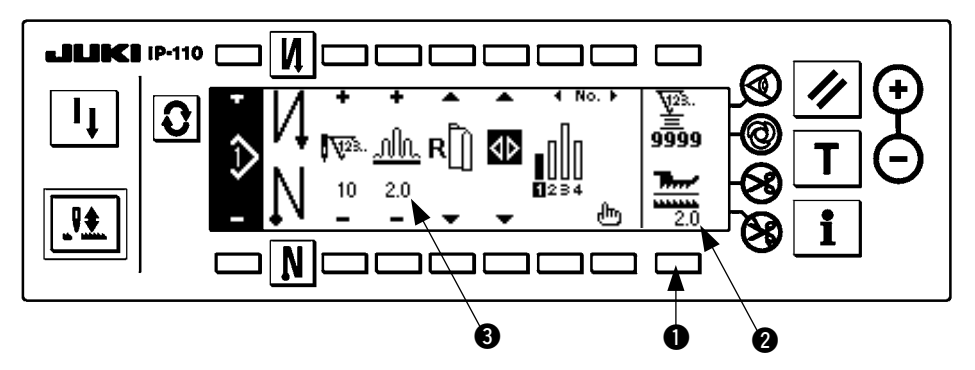

Para la visualización directa, la cantidad de trasporte inferior se visualiza en la sección @ de visualización de cantidad de trasporte inferior, y el valor fijado se visualiza en la parte superior de la sección  $\bigcirc$  de visualización de cantidad de fruncido. Cuando se presiona el interruptor  $\bullet$ , la visualización cambia a la visualización proporcional.

#### ■ **Visualización de proporción**

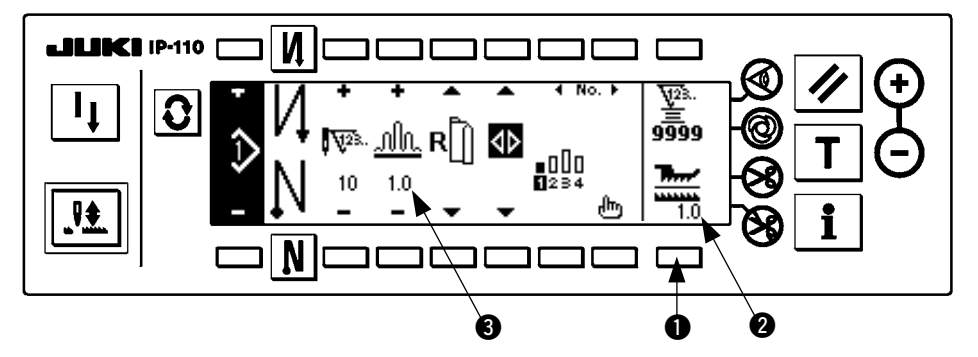

Para la visualización proporcional, 1.0 (visualización fija) se visualiza en la sección @ visualizadora de cantidad de trasporte inferior, y el valor de la cantidad de fruncido superior se divide por la cantidad de trasporte inferior que se visualiza en la sección  $\bullet$  visualizadora de cantidad de fruncido. Cuando se presiona el interruptor  $\bigcirc$ , la visualización cambia a la visualización directa.

# <span id="page-34-0"></span>**12. interruptor para re-cosido**

Consulte el "Manual de Instrucciones para IP-110".

# **13. interruptor de compensaciÓN de aguja arriba/ abajo**

Consulte el "Manual de Instrucciones para IP-110".

### **14. interruptor de conexiÓN/deconexiÓN del sensor de borde de material**

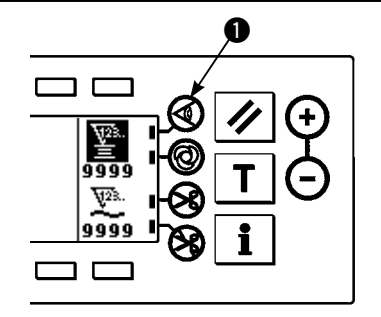

- Cuando se pulsa el sensor  $\bigcirc$  de borde de material, cambia el estado activado/desactivado (ON/OFF) del sensor de borde de material.
	- Cuando el sensor de borde de material, que está disponible opcionalmente, conectado al panel de operación, el interruptor de CONEXIÓN/DECONEXIÓN del sensor de borde de material deviene efectivo.
- Sl se especifica el sensor de borde de material, la máquina de coser se parará automáticamente o ejecutará el corte de hilo cuando el sensor detecta borde de material.

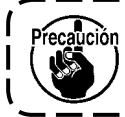

**Si el sensor detector de borde de material se usa en combinación con el panel de operación, lea de ante mano con detención el Manual de Instrucciones para el sensor de borde material.**

# **15. interruptor del corta-hilo automÁTico**

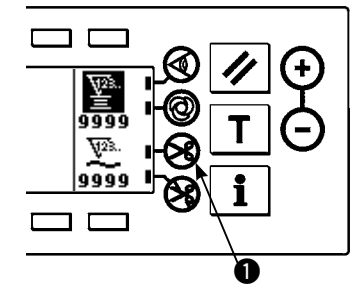

- Cuando se pulsa el interruptor  $\bigcirc$  de corte de hilo automático, cambia el estado activado/desactivado (ON/OFF) de la función de corte de hilo automático.
- Éste es el interruptor que se usa para ejecutar el corte de hilo de manera automática cuando se usa el sensor de borde de la tela. (Cuando se especifica el pespunte inverso al fin de cosido, el corte de hilo se ejecuta después de ejecutar el pespunte inverso al fin del cosido.)

# **16. interruptor DE PESPUNTO AUTOMÁTico de una sola acciÓN**

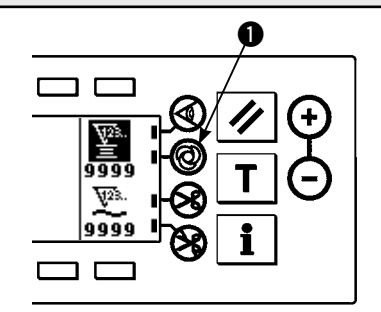

- Cuando se pulsa el interruptor  $\bigcirc$  de costura automática de acción única, cambia el estado activado/desactivado (ON/OFF) de la costura automática de acción única.
- Éste es el interruptor que se usa para que la m ejecute automáticamente el cosido a la velocidad especificada hasta que se detecte el borde de la tela cuando se usa sensor de borde de tela.

# **17. interruptor de prohibiciÓN de corta-hilo**

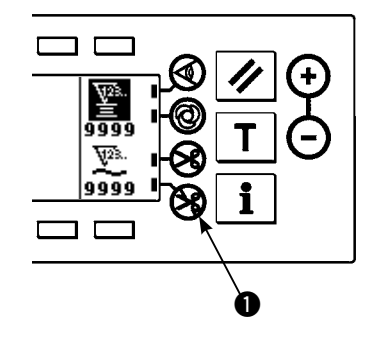

- Cuando se pulsa el interruptor  $\bigcirc$  de prohibición de corte de hilo, cambia el estado activado/desactivado (ON/OFF) de la prohibición de corte de hilo.
- Este lnterruptor se usa que devenga lnoperativa temporalmente la función del corta-hilo.
	- El otro comportamiento de la máquina de coser no es afectado por este Interruptor.
	- (Si se especifica el pespunte inverso automático (para fin), la máquina de coser ejecutará el pespunte invertido automático al fin de cosldo.)
- Si el Interruptor  $\otimes$  de corte automático de hilo y el interruptor de prohiblción de corte de hilo están ambos especificados, Ia máquina de coser no ejecutará el corte de hilo sino que se para con su aguja arriba.

# <span id="page-35-0"></span>**18. INFORMACIÓN**

Con la información se pueden fijar y comprobar varios datos.

Para la información hay nivel de operador y nivel de las personas de mantenimiento.

# **(1) Nivel de operador de información**

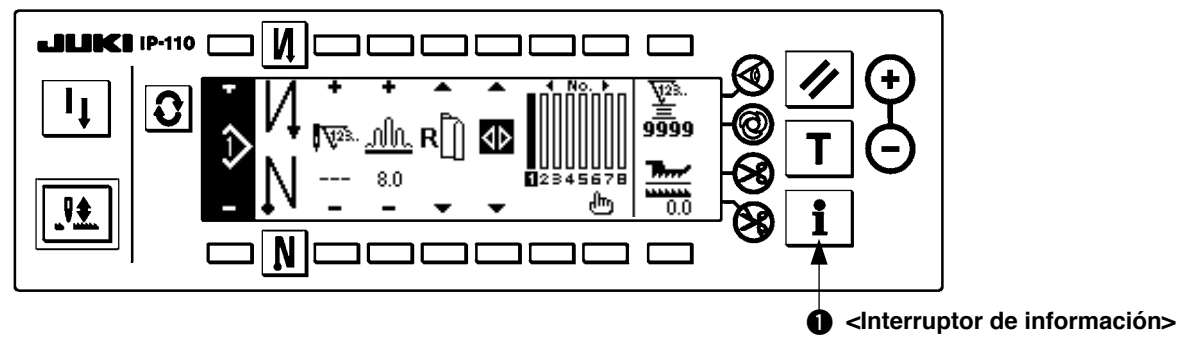

- 1. Conecte la corriente eléctrica
- 2. Pulse el interruptor  $\bigcirc$  para visualizar la pantalla de información.

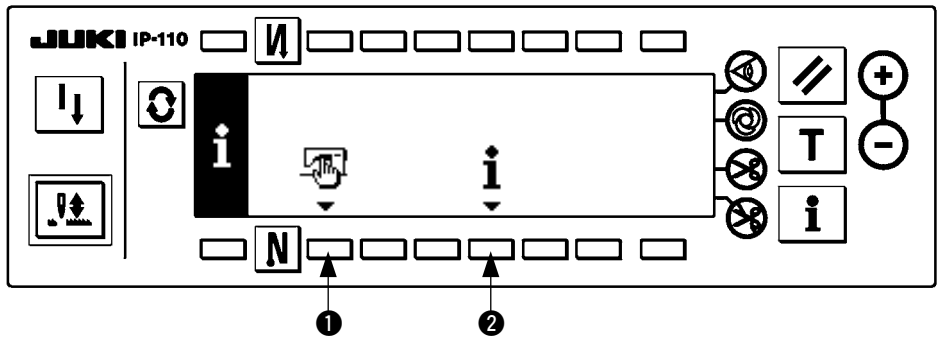

- **1** Dato común de cosido
- **2** Información de manejo de cosido
- **1) Dato común de cosido**

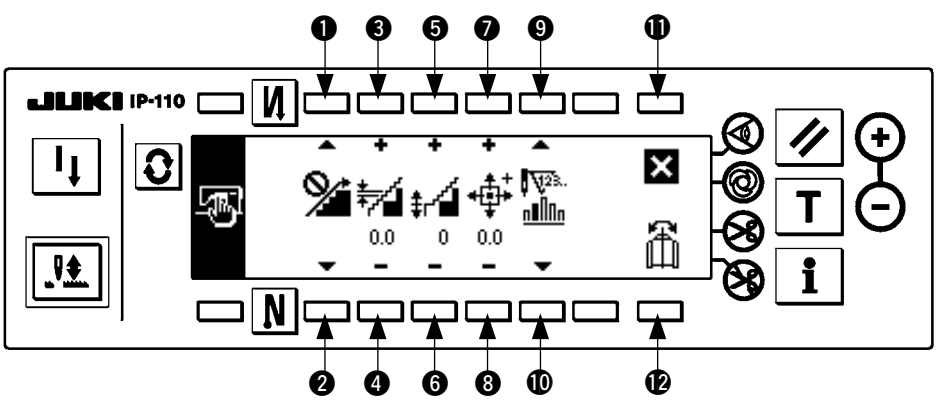

- $\bullet$  y  $\bullet$  Se ejecuta la fijación de función de suavización de fruncido.
- 3 y 4 Se ejecuta la fijación de espaciado de fruncido suave.
- 5 y 6 Se ejecuta la fijación del offset de fruncido suave.
- $\bullet$  y  $\bullet$  Se ejecuta la función de fijación de posición de origen de motor de avance a pasos.
- **9** y  $\bullet$  Se ejecuta el número de puntadas remanentes de la fijación de paso.
- **1** Se completa la fijación.
- !2Se ejecuta la función de reflejado mirroring de dato de patrón.

#### **[Explicación de las respectivas funciones]**

1. Fijación de función de suavización de fruncido

Se ejecuta la función de fijación ON/OFF de suavización (el fruncido entre los pasos se cambia con suavidad).

Función de suavización ON ...... Se visualiza

Función de suavización OFF .... Se visualiza  $\mathbb{Q}$ 

- 2. Fijación de espaciado de fruncido suave. El espaciado de trasporte por puntada se fija cuando se ejecuta el fruncido. La gama de fijación es 0,0 a 8,0 [mm].
- 3. Fijación de offset de fruncido suave

El offset de la primera puntada se fija cuando se ejecuta la suavización. La gama de fijación es de 0 a 9.

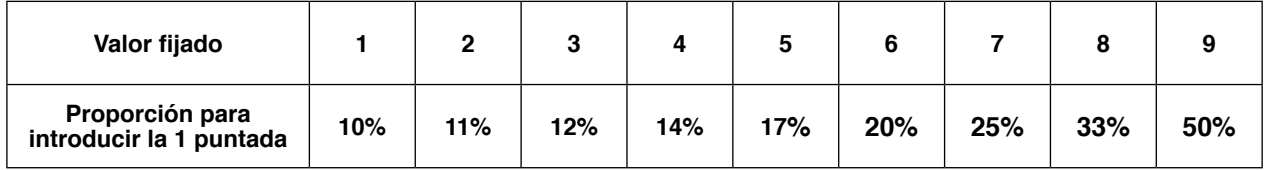

- Cuando el offset se fija a "0", no trabaja la función de suavización.
- La proporción para introducir la primera puntada" es la proporción en términos de la diferencia de cantidades de fruncido entre los pasos.
- 4. Se ejecuta la compensación de origen del motor de avance a pasos que determina la cantidad de fruncido. La gama de fijación es de –2,5 a 2,5 [mm].

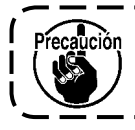

**El motor puede ser que no logre funcionar debidamente. No deberá operar el motor nadie que no sea el ingeniero de servicios.**

5. Número de puntadas remanentes de la función de visualización de paso

Esta es la función para visualizar el número de puntadas remanentes del número de puntadas del paso que se está cosiendo actualmente contra el número de puntadas que se había fijado. Cuando se usa esta función, se actualiza la visualización cada vez que se para la máquina de coser. (Excepto durante la modalidad de enseñanza).

Se visualiza la función ON.......  $\sqrt{\frac{N}{n}}$  de visualización de número de puntadas remanentes.

Se visualiza la función OFF.....  $\sum_{n=0}^{\sqrt{325}}$  de visualización de número de puntadas remanentes.

6. Función de reflejado de dato de patrón Se ejecuta el proceso de reflejado (inversión de dato) del patrón que ya se había registrado.

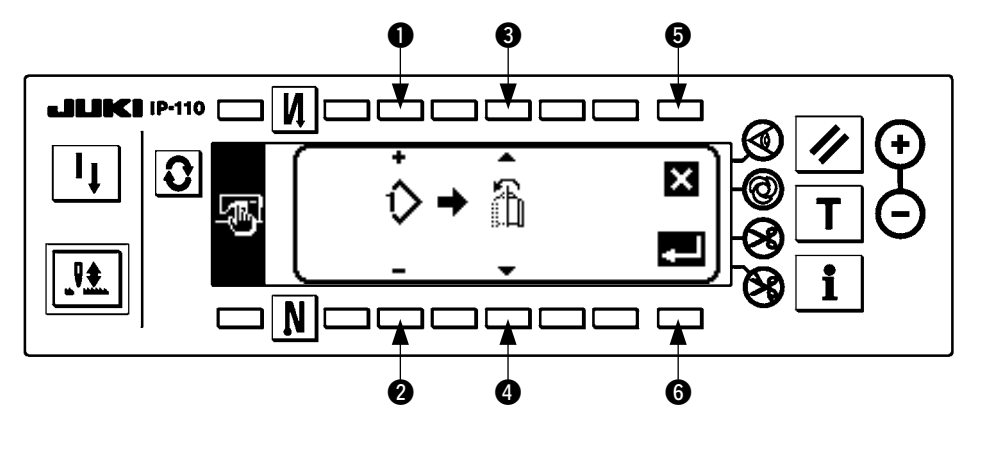

 $\bullet$  y  $\bullet$  Se fija el patrón para el que se ejecuta el reflejado. 3 y 4 Se fija la manga que va a ser la referencia de reflejado. Reflejado desde la manga izquierda a la manga derecha … Se visualiza . Reflejado desde la manga derecha a la manga izquierda … Se visualiza . **6** Se cancela el procesamiento de reflejado. 6 Se ejecuta el procesamiento de reflejado. recaución **El patrón en el que se ha ejecutado la reflexión de espejo aquí se selecciona como patrón corriente.**

7. Compleción de fijación Se completa la fijación del dato común y la pantalla vuelve a la pantalla de información.

#### **2) Información para manejo de cosido**

Consulte el "Manual de Instrucciónes para IP-110".

#### <span id="page-38-0"></span>**1) Modo de cambiar a modalidad de fijación de función**

Consulte el "Manual de Instrucciónes para IP-110".

#### **2) Lista de fijacion de funciones**

Consulte el "Manual de Instrucciónes para IP-110".

#### **3) Modalidad de comunicación**

Para el procedimiento de entrada a la modalidad de comunicación, consulte el ítem del "Nivel de información del personal de mantenimiento" en el Manual de Instrucciones para el IP-110.

Los siguientes asuntos se pueden ejecutar en la modalidad de comunicación.

- 1. Los datos de parámetros (EPD) se pueden sobreescribir y registrar en el patrón de cosido desde la tarjeta de memoria.
- 2. El patrón de cosido puede cargarse a SU-1 o la tarjeta de memoria.

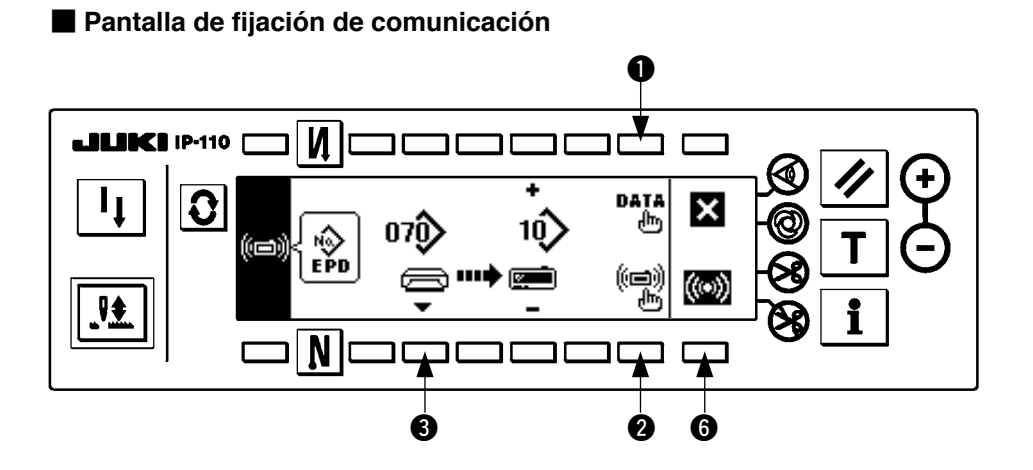

### **Ejemplo de descarga**

- Ejemplo) Descarga del archivo de parámetros No. 70 desde la tarjeta de memoria al patrón de cosido No. 10.
- 1. Abra la cubierta de la tarjeta de memoria e inserte la tarjeta CompactFlash (TM) (pieza opcional No: 40000100) en la abertura de inserción.

\* El panel no funciona cuando la tapa está abierta.

2. Selección de datos

Se selecciona EPD desde el comienzo dado que el dato de forma de EPD solamente se maneja para el DLU-5494.

3. Selección de método de comunicación

Pulse <sup>2</sup> en la pantalla de fijación de comunicación para visualizar la pantalla de fijación de método de comunicación.

#### ■ **Pantalla de fijación de método de comunicación**

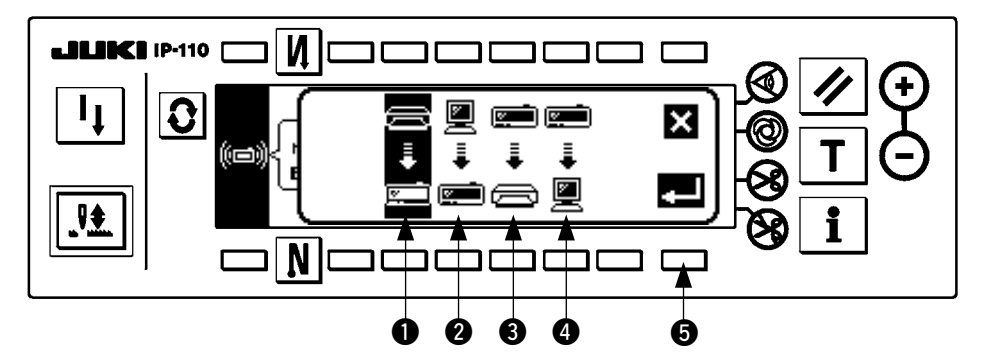

El método de comunicación que está seleccionado al presente se muestra en video inverso.

#### **[Explicación del pictógrafo]**

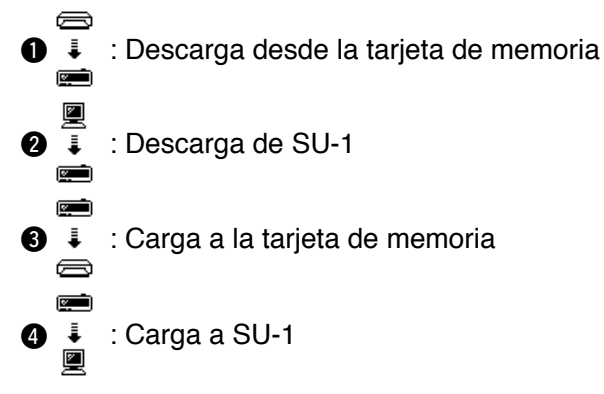

Pulse  $\bigcirc$  para seleccionar descarga desde la tarjeta de memoria. A continuación, pulse  $\bigcirc$  para confirmar la selección.

4. Selección de № de archivo de la tarjeta de memoria

Pulse <sup>3</sup> en la pantalla de fijación de comunicación para visualizar la pantalla de entrada de No. de archivo de la tarjeta de memoria.

■ **Pantalla fijación el No. de archivo**

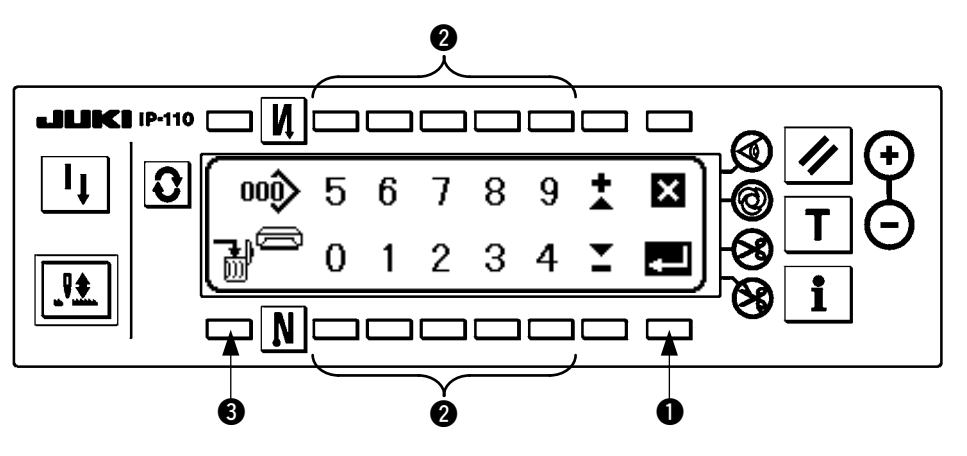

Introduzca el No. de archivo de la tarjeta de memoria en  $\bullet$ . El No. de archivo que se ha introducido se visualiza en  $\sum$ . El No. se determina con  $\bullet$  después de introducir el No. de archivo.

5. Fijación de No. de patrón de cosido.

Pulse  $\bigcirc$  y  $\bigcirc$  en la pantalla de fijación de comunicación para fijar el No. de patrón de cosido.

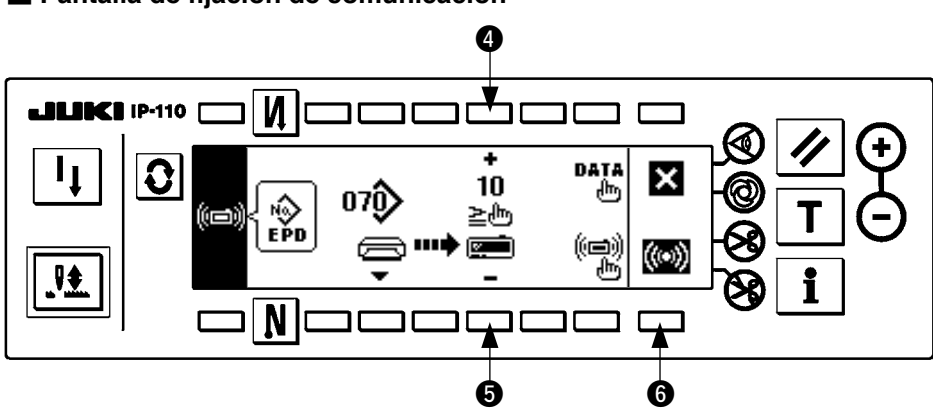

■ **Pantalla de fijación de comunicación**

6. Inicio de descarga

Cuando se han completado todos los procedimientos de fijación, pulse @ en la pantalla de fijación de comunicación para iniciar la descarga.

#### ■ **Pantalla durante comunicación**

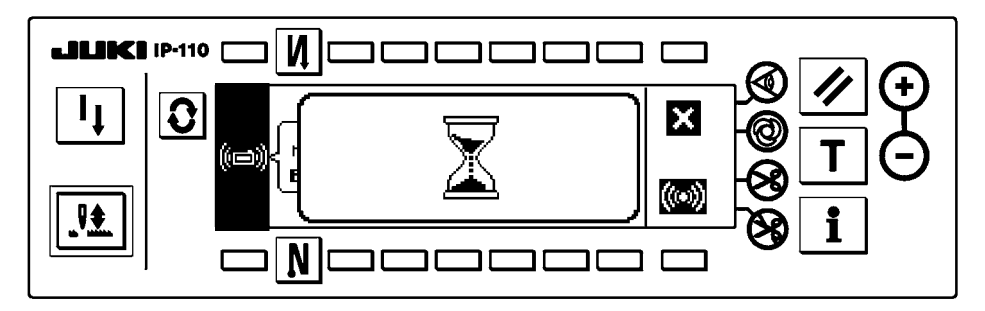

Cuando la pantalla vuelve a la pantalla de fijación de comunicación después de la visualización de la pantalla durante la comunicación, se completa la comunicación.

#### **Ejemplo de carga**

Ejemplo) Carga a la tarjeta de memoria del patrón de cosido No. 8 como archivo de forma de parámetros No. 15.

1. Abra la cubierta de la tarjeta de memoria e inserte la tarjeta CompactFlash (TM) (pieza opcional No.: 40000100) en la abertura de inserción.

\* El panel no funciona cuando la tapa está abierta.

2. Selección de datos

Se selecciona EPD desde el comienzo dado que el dato de forma de EPD solamente se maneja para el DLU-5494.

3. Selección de método de comunicación

Pulse <sup>2</sup> en la pantalla de fijación de comunicación para visualizar la pantalla de fijación del método de comunicación.

#### **[Explicación del pictógrafo]**

```
↓ Descarga desde la tarieta de memoria
      2 Descarga de SU-1
     Carga a la tarjeta de memoria
\bullet \bullet Carga a SU-1
```
Pulse <sup>3</sup> en la pantalla de fijación de comunicación y pulse <sup>5</sup> para confirmar la selección después de seleccionar carga a la tarjeta de memoria.

- 4. Modo de fijar el No. de patrón de orden Pulse  $\bigcirc$  y  $\bigcirc$  en la pantalla de fijación de comunicación para fijar el No. de patrón de orden.
- 5. Selección del No. de archivo de la tarjeta de memoria

Pulse  $\bigcirc$  en la pantalla de fijación de comunicación para visualizar la pantalla de entrada de No. de archivo de la tarjeta de memoria.

Introduzca el No. de archivo de la tarjeta de memoria. El No. de archivo introducido se visualiza en

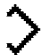

Después de introducir el No. de archivo, determínelo con  $\bullet$ .

6. Inicio de carga

Cuando se han completado todos los procedimientos, pulse  $\odot$  en la pantalla de fijación de comunicación para iniciar la carga.

<span id="page-42-0"></span>■ **Pantalla de fijación de comunicación** 

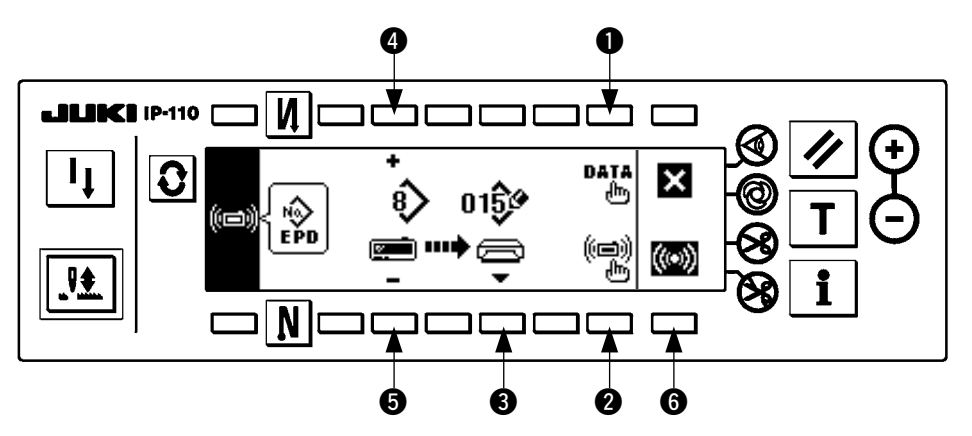

Cuando la pantalla vuelve a la pantalla de fijación de comunicación después de la visualización de la pantalla durante la comunicación, se completa la comunicación.

### **[Cómo borrar un archivo de la tarjeta de memoria]**

Pulse el interruptor <sup>3</sup> después de seleccionar el No. de archivo que desee borrar en la pantalla de entrada de No. de archivo de la tarjeta de memoria, y la pantalla pasa a la pantalla de confirmación de borrado.

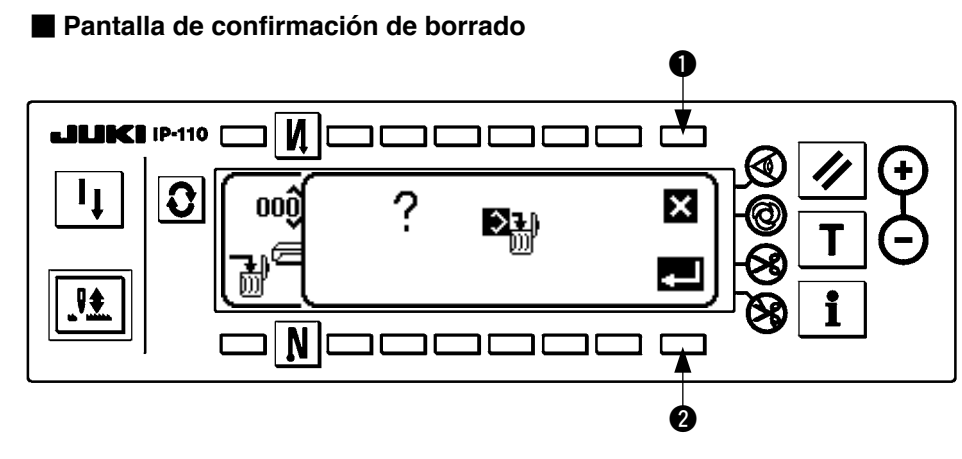

Pulse  $\bigcirc$  y se interrumpe el borrado. Entonces la pantalla vuelve a la pantalla de entrada de No. de archivo. Pulse <sup>2</sup> y se ejecuta el borrado. Entonces la pantalla vuelve a la pantalla de entrada de No. de archivo.

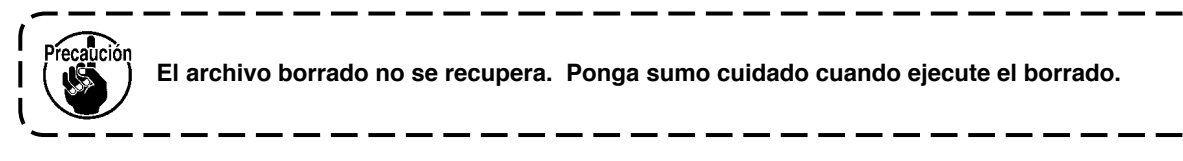

# **(3) Interfaz exterior**

Intelfaz exterior significa la sección para conectar el panel de operación y el sistema que es diferente del panel de operación.

Para el uso y detalles, consulte el Manual del lngeniero.

#### **1. Ranura de tarjeta de memoria**

La ranura de la tarjeta de memoria está instalada en la cubierta frontal ubicada en el lado izquierdo del panel de operación.

#### **2. Puerto RS-232C**

El conector RS-232C está instalado en la tapa de goma ubicada en el lado posterior del panel de operación.

**3. Puerto de entrada general (Conector para conectar el interruptor de control de producción)** Conector para entrada general, CN105 que está instalado en la tapa de la toma de cable ubicada en el lado posterior del panel de operación.

# <span id="page-43-0"></span>**19. VISUALIZACIÓN DE ERROR**

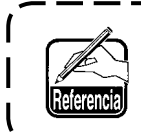

**La información de error se hace mediante visualización en el panel, zumbador en la caja de control.**

Hay tres clases diferentes de pantallas para pantalla visualizadora de panel que aparecen debido a la diferencia de los procedimientos.

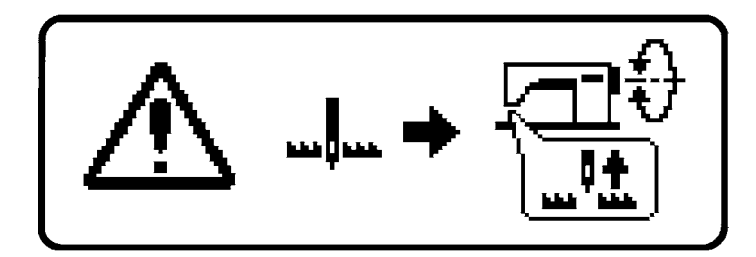

1) La pantalla de errores desaparece cuando la operadora elimina la causa.

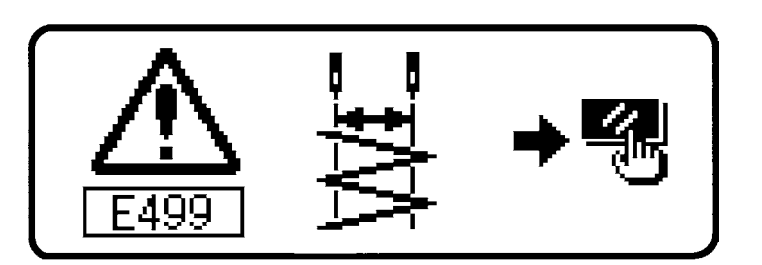

2) Pulse el interruptor de reposición, y elimine la causa del error después de borrar la pantalla de error.

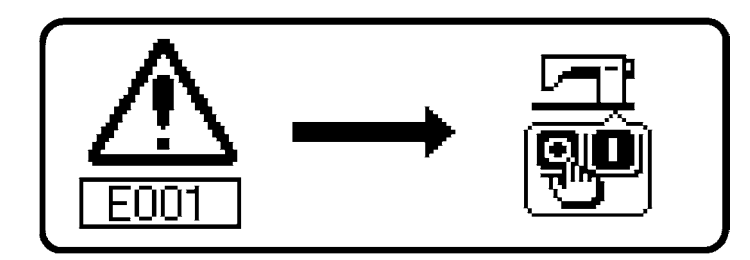

3) Elimine la causa del error después de desconectar la corriente eléctrica.

# <span id="page-44-0"></span>**(1) Lista de código de errores (Display della centralina elettrica)**

En este dispositivo hay los siguientes códigos de error. Estos códigos de error interbloquean (o limitan la función) y dan información del problema de modo que no se agrande cuando se descubre alguno. Cuando solicite nuestro servicio, sírvase confirmar los códigos de error.

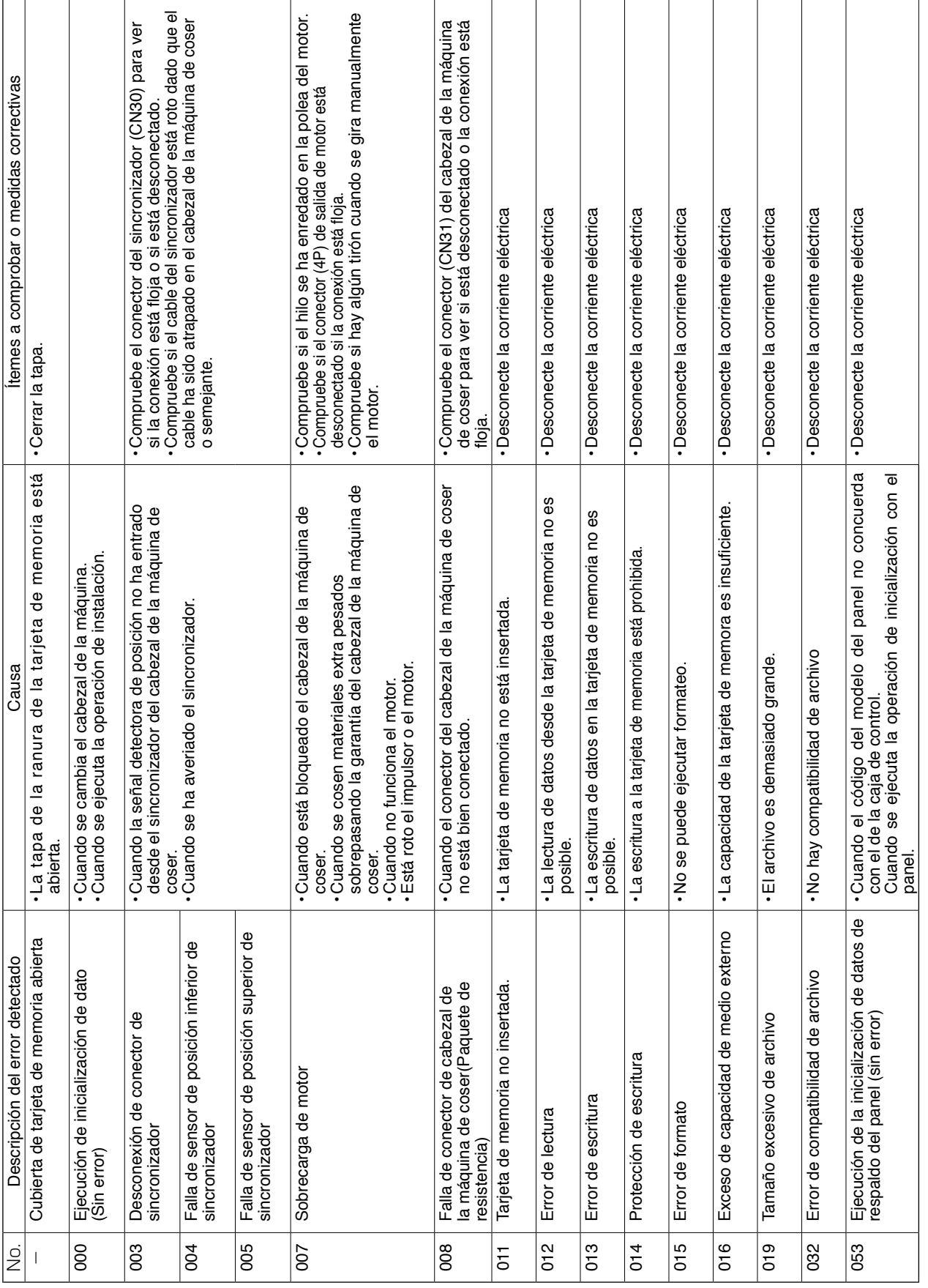

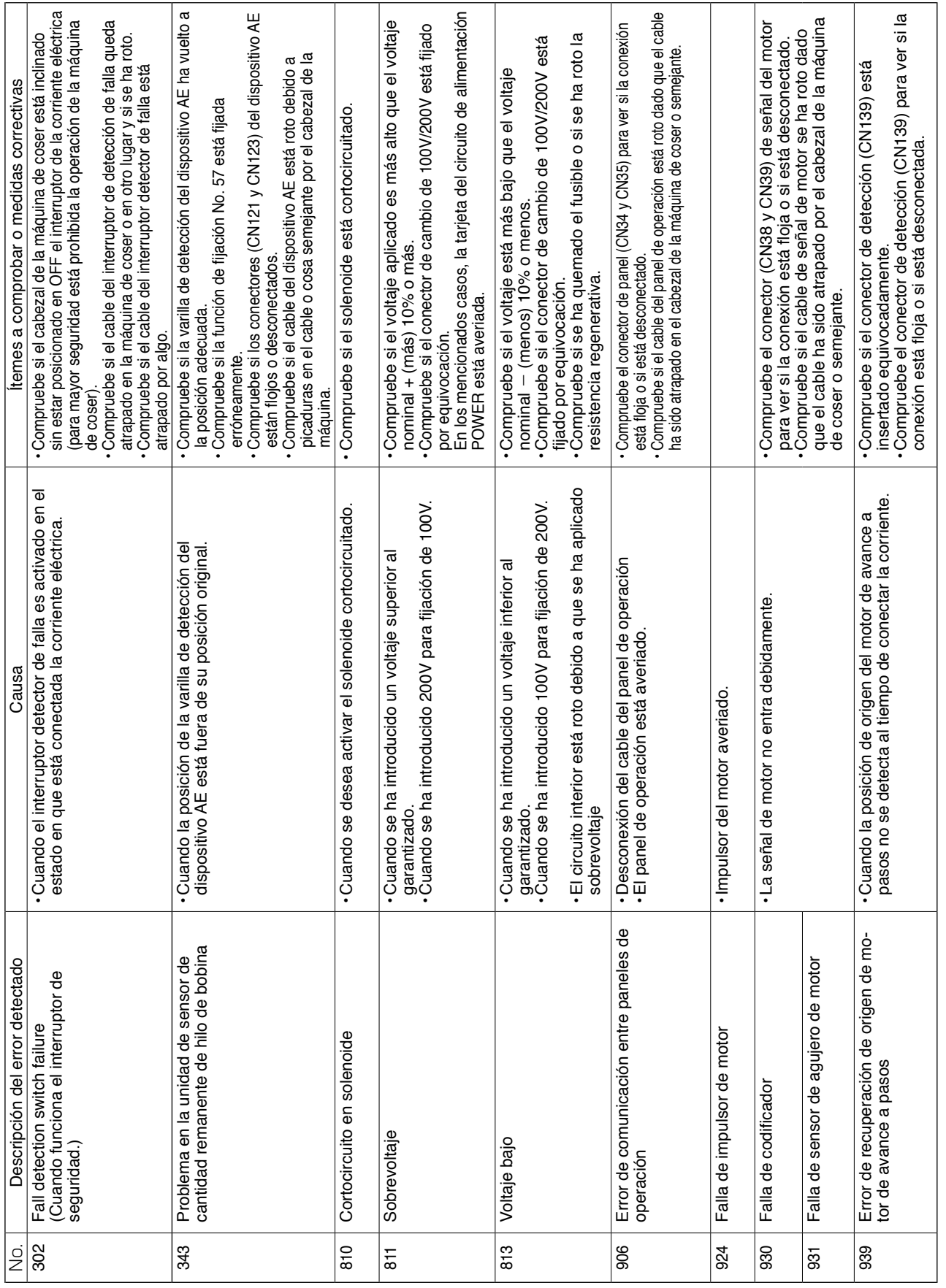

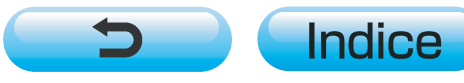